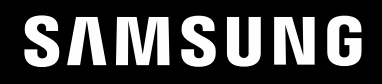

# GEBRUIKERSHANDLEIDING

### $CFG7*$ Game-monitor

De kleur en het uiterlijk kunnen afwijken, afhankelijk van het product. Ook kunnen de specificaties zonder voorafgaand bericht worden gewijzigd om de prestaties te verbeteren.

Wijzigingen voorbehouden.

© Samsung Electronics

Het auteursrecht op deze handleiding is eigendom van Samsung Electronics.

Gebruik of vermenigvuldiging van deze handleiding, geheel of gedeeltelijk, zonder toestemming van Samsung Electronics niet toegestaan.

Andere handelsmerken dan die van Samsung Electronics zijn het bezit van hun respectieve eigenaars.

- In de volgende gevallen kunnen administratiekosten in rekening worden gebracht:
	- ‒ (a) Er wordt op uw verzoek een engineer gestuurd, maar het product is niet defect. (wanneer u deze gebruikershandleiding niet hebt gelezen).
	- ‒ (b) U brengt het apparaat naar een reparatiecentrum, maar het product is niet defect. (wanneer u deze gebruikershandleiding niet hebt gelezen).
- U wordt op de hoogte gesteld van deze administratiekosten voordat een dergelijke reparatie of bezoek wordt uitgevoerd.

### Inhoudsopgave

#### [Voordat u het product](#page-3-0)  [in gebruik neemt](#page-3-0)

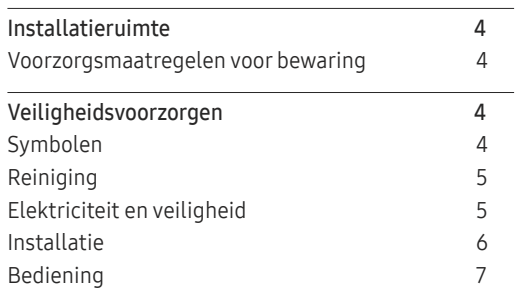

#### [Voorbereidingen](#page-9-0)

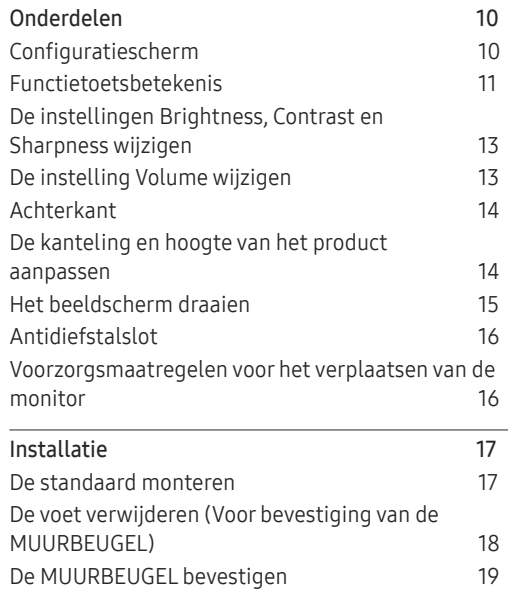

[De standaard bevestigen](#page-19-0) 20

[en gebruiken](#page-20-0)

[Een bronapparaat aansluiten](#page-20-0) 

[De voedingskabel aansluiten \(alleen voor](#page-21-0) 

[De voedingskabel aansluiten \(alleen voor](#page-22-0) 

[Controlepunten voordat u een apparaat aansluit](#page-20-0) 21 [Een computer aansluiten en gebruiken](#page-20-0) 21 [Aansluiten met een HDMI-kabel](#page-20-0) 21 [Aansluiten met een HDMI-DVI-kabel](#page-20-0) 21 [Aansluiten met een DP-kabel](#page-21-0) 22 [Aansluiten op hoofdtelefoon](#page-21-0) 22

[C24FG70FQ\\*-modellen\)](#page-21-0) 22

[C27FG70FQ\\*-modellen\)](#page-22-0) 23 [De aangesloten kabels netjes leiden](#page-22-0) 23 [De juiste houding bij het gebruik van het product](#page-23-0) 24 [Het stuurprogramma installeren](#page-23-0) 24 [Optimale resolutie instellen](#page-23-0) 24

#### [Game](#page-24-0)

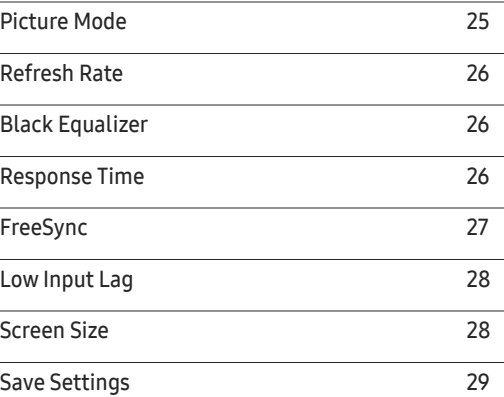

#### [Het scherm instellen](#page-29-0)

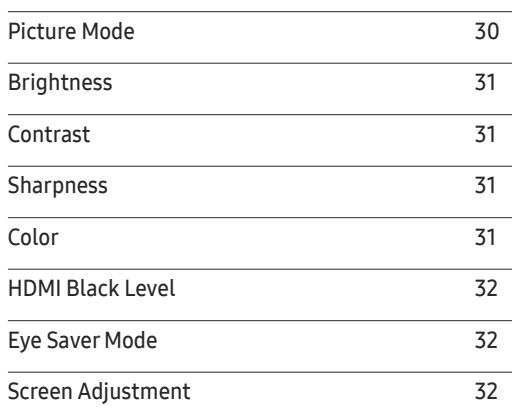

### Inhoudsopgave

#### [De instellingen OSD \(On](#page-32-0)  [Screen Display\) aanpassen](#page-32-0)

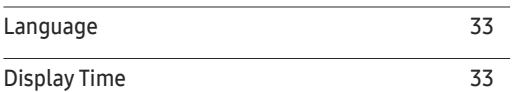

#### [Instellen en resetten](#page-33-0)

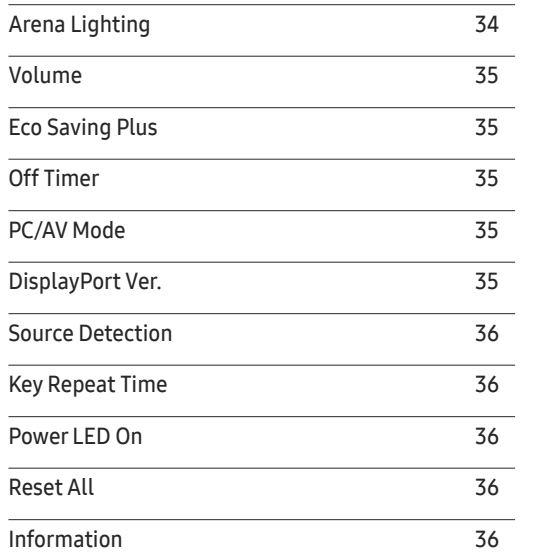

#### [De software installeren](#page-36-0)

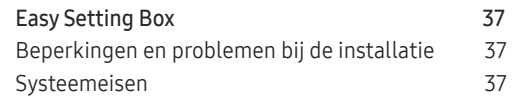

#### [Problemen oplossen](#page-37-0)

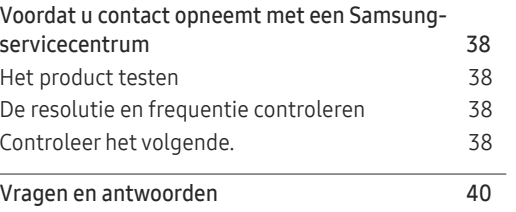

#### [Specificaties](#page-40-0)

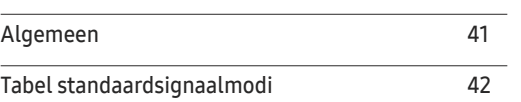

#### [Bijlage](#page-43-0)

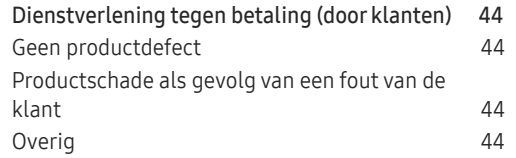

# <span id="page-3-0"></span>Voordat u het product in gebruik neemt Hoofdstuk 01

### Installatieruimte

Zorg voor een beetje ruimte rond het product voor de ventilatie. Wanneer de interne temperatuur oploopt, kan er brand of schade aan het product ontstaan. Houdt bij het installeren van het product minimaal een ruimte aan zoals hieronder wordt weergegeven.

 $-$  De buitenkant kan afwijken, afhankelijk van het product.

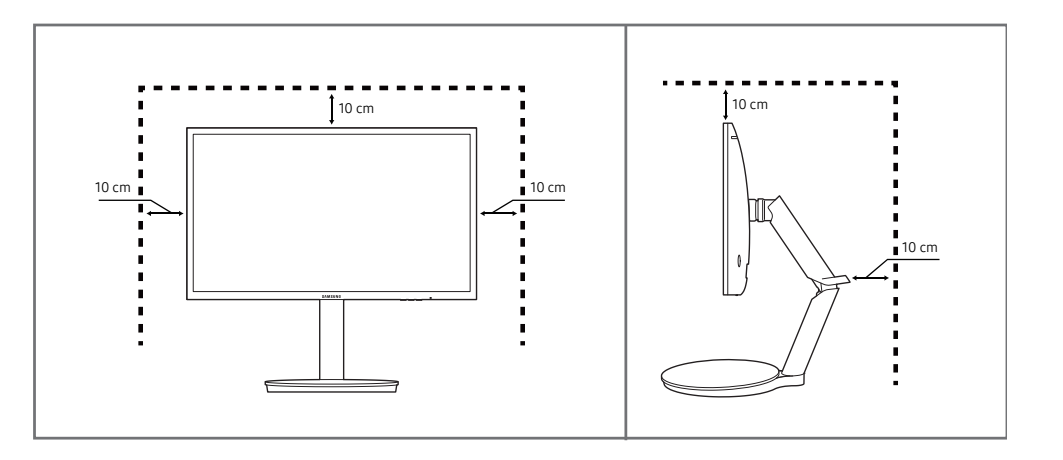

### Voorzorgsmaatregelen voor bewaring

Op het oppervlak van hoogglansmodellen kunnen witte vlekken ontstaan als in de buurt een ultrasone luchtbevochtiger wordt gebruikt.

### Veiligheidsvoorzorgen

#### Let op GEVAAR VOOR ELEKTRISCHE SCHOK - NIET OPENEN

Let op : OM DE KANS OP EEN ELEKTRISCHE SCHOK TE VERKLEINEN MAG U HET PANEEL NIET VERWIJDEREN. (OF DE ACHTERZIJDE) BEVAT GEEN ONDERDELEN DIE U ZELF KUNT REPAREREN.

LAAT REPARATIE EN ONDERHOUD OVER AAN GEKWALIFICEERD **PERSONEEL** 

Dit symbool wil zeggen dat er hoogspanning aanwezig is binnenin. Het is gevaarlijk om onderdelen binnen in het product aan te raken.

Dit symbool wil zeggen dat er belangrijke documentatie over de bediening en het onderhoud van dit product bestaat.

### Symbolen

Waarschuwing Als de aanwijzingen niet worden opgevolgd, kan dit ernstig letsel of de dood tot gevolg hebben.

Let op Als de aanwijzingen niet worden opgevolgd, kan dit lichamelijk letsel of schade aan eigendommen tot gevolg hebben.

4

 $^-$  Neem contact op met het dichtstbijzijnde servicecentrum van Samsung als het product binnenin moet worden gereinigd (niet gratis).

### <span id="page-4-0"></span>Reiniging

- $-$  Ga bij het reinigen als volgt te werk.
- Zet het product en de computer uit.
- 2 Trek het netsnoer uit het product.
	- ― Pak het netsnoer vast aan de stekker en kom niet met natte handen aan de kabel. Anders kan een elektrische schok worden veroorzaakt.
- 3 Veeg de monitor af met een schone, zachte, droge doek.
	- ‒ Gebruik op het beeldscherm geen reinigingsmiddelen die alcohol, oplosmiddelen of middelen die de oppervlaktespanning verlagen, bevatten.
	- Spuit geen water of reinigingsmiddel rechtstreeks op het product.
- 4 Maak een zachte en droge doek nat met water en wring de doek goed uit, voordat u daarmee de behuizing van het product reinigt.
- 5 Sluit het netsnoer weer op het product aan wanneer u klaar bent met reinigen.
- 6 Zet het product en de computer aan.

### Elektriciteit en veiligheid

#### Waarschuwing

- Gebruik geen beschadigd netsnoer of beschadigde stekker en gebruik geen loszittend stopcontact.
- Sluit niet meerdere producten aan op één stopcontact.
- Kom niet met natte handen aan de stekker.
- Steek de stekker helemaal in het stopcontact (moet goed vastzitten).
- Steek de stekker in een geaard stopcontact (alleen voor apparaten met isolatie van type 1).
- Buig het netsnoer niet te sterk en trek nooit te hard aan het snoer. Let erop dat het netsnoer niet onder een zwaar voorwerp komt.
- Houd het netsnoer en product uit de buurt van warmtebronnen.
- Verwijder stof van de pennen van de stekker of het stopcontact met een droge doek.

#### Let op

- Trek de stekker niet uit het stopcontact wanneer het product in gebruik is.
- Gebruik alleen het netsnoer dat Samsung met uw product heeft meegeleverd. Gebruik het netsnoer niet voor andere producten.
- Houd voldoende ruimte vrij rond het stopcontact waarop het netsnoer is aangesloten.
	- ‒ Bij problemen moet u de stekker gemakkelijk uit het stopcontact kunnen trekken om de stroom naar het product volledig uit te schakelen.
- Trek het netsnoer altijd aan de stekker uit het stopcontact.

#### <span id="page-5-0"></span>Installatie

#### **Waarschuwing**

- Zet geen kaarsen, insectenwerende middelen of sigaretten boven op het product. Plaats het product niet in de buurt van een warmtebron.
- Plaats het product niet in een slecht geventileerde ruimte, zoals een (boeken)kast.
- Houd tussen het product en de muur een afstand van minimaal 10 cm aan voor ventilatie.
- Houd de plastic verpakking buiten bereik van kinderen.
	- ‒ Kinderen kunnen stikken.
- Plaats het product niet op een instabiele of trillende ondergrond (bijvoorbeeld een plank die niet goed vastzit of een tafel die niet goed recht staat).
	- ‒ Het product kan omvallen, schade oplopen en/of letsel veroorzaken.
	- ‒ Wanneer het product wordt gebruikt in een ruimte met erg veel trillingen, kan het product schade oplopen of brand veroorzaken.
- Plaats het product niet in een voertuig of op een locatie waar het blootstaat aan stof, vocht (waterdruppels bijvoorbeeld), olie of rook.
- Stel het product niet bloot aan direct zonlicht, warmte of warme voorwerpen, zoals een kachel.
	- ‒ De levensduur van het product kan korter worden of er kan brand ontstaan.
- Zorg ervoor dat jonge kinderen niet bij het product kunnen.
	- ‒ Het product kan omvallen en letsel veroorzaken bij kinderen.
- Olie die als voedingsproduct wordt gebruikt, sojaolie bijvoorbeeld, kan het product beschadigen of vervormen. Installeer het project niet in een keuken of in de buurt van een aanrecht.

#### Let op

- Laat het product niet vallen wanneer u het verplaatst.
- Leg het product niet op de voorkant.
- Zorg er bij plaatsing van het product in een kast of op een plank voor dat de onderrand van de voorkant van het product niet uitsteekt.
	- ‒ Het product kan omvallen, schade oplopen en/of letsel veroorzaken.
	- ‒ Plaats het product alleen in een kast of op een plank van het juiste formaat.
- Zet het product voorzichtig neer.
	- ‒ Het product kan defect raken of er kan lichamelijk letsel ontstaan.
- Als u het product op een ongebruikelijke plek plaatst (blootgesteld aan veel fijne stofdeeltjes, chemische stoffen, extreme temperaturen, veel vocht of een plek waar het product lange tijd achter elkaar continu in gebruik is), kan dit ernstige gevolgen hebben voor de prestaties.
	- ‒ Neem contact op met een Samsung-servicecentrum als u het product op een dergelijke plek wilt plaatsen.

#### <span id="page-6-0"></span>Bediening

#### **Waarschuwing**

- In het product komt hoogspanning voor. Haal het product niet uit elkaar en repareer of wijzig het product niet zelf.
	- ‒ Neem voor reparatie contact op met een Samsung-servicecentrum.
- Als u het product wilt verplaatsen, moet u eerst alle kabels, waaronder de voedingskabel, van het product losmaken.
- Als het product vreemde geluiden, een brandgeur of rook produceert, moet u onmiddellijk de stekker uit het stopcontact trekken en contact opnemen met een Samsung-servicecentrum.
- Zorg ervoor dat kinderen het product niet als klimrek kunnen gebruiken.
	- ‒ Kinderen kunnen ernstig letsel oplopen.
- Als u het product laat vallen of als de behuizing beschadigd raakt, moet u het product uitzetten en het netsnoer losmaken. Neem vervolgens contact op met een Samsung-servicecentrum.
	- ‒ Langdurig gebruik kan leiden tot brand of een elektrische schok.
- Leg geen zware voorwerpen of voorwerpen die de aandacht trekken van kinderen, zoals speelgoed of snoep, boven op het product.
	- ‒ Het product of de zware voorwerpen kunnen vallen wanneer kinderen dat speelgoed of snoep proberen te pakken, met mogelijk ernstig letsel tot gevolg.
- Zet bij onweer het product uit en trek de stekker uit het stopcontact.
- Laat geen voorwerpen op het product vallen en stoot niet tegen het product.
- Verplaats het product niet door aan het netsnoer of ander kabels te trekken.
- Raak het product of de stekker niet aan als er een gaslek is. Laat de ruimte onmiddellijk goed luchten.
- Verplaats het product niet en til het niet op door aan het netsnoer of andere kabels te trekken.
- Gebruik en bewaar geen brandbare sprays of ontvlambare stoffen in de buurt van het product.
- Zorg ervoor dat de ventilatieopeningen niet worden geblokkeerd door een tafelkleed of gordijn.
	- ‒ Een te hoge binnentemperatuur kan brand veroorzaken.
- Steek geen metalen voorwerpen (een mes, muntstuk of haarspeld bijvoorbeeld) of ontvlambare voorwerpen (papier, lucifers en dergelijke) in het product (via de ventilatieopeningen of in- en uitgangen en dergelijke).
	- ‒ Zet het product uit en maak het netsnoer los als er water of vreemde substanties in het product komen. Neem vervolgens contact op met een Samsung-servicecentrum.
- Zet geen voorwerpen met een vloeistof erin, zoals een vaas, bloempot of fles, boven op het product.
	- ‒ Zet het product uit en maak het netsnoer los als er water of vreemde substanties in het product komen. Neem vervolgens contact op met een Samsung-servicecentrum.

#### Let op

- Wanneer er langere tijd een statisch beeld op het scherm wordt weergegeven, kan het beeld op het scherm inbranden of kunnen er pixels beschadigd raken.
	- ‒ Activeer de energiespaarstand of gebruik een schermbeveiliging met een bewegend beeld als u het product gedurende langere tijd niet gebruikt.
- Trek de stekker uit het stopcontact als u van plan bent het product lang niet te gebruiken (tijdens een vakantie bijvoorbeeld).
	- ‒ Een teveel aan stof kan in combinatie met warmte een elektrische schok of een stroomlek veroorzaken.
- Gebruik het product op de aanbevolen resolutie en frequentie.
	- ‒ Uw ogen kunnen vermoeid raken.
- Plaats geen AC/DC-adapters bij elkaar.
- Verwijder de plastic verpakking van de AC/DC-adapter voordat u de adapter in gebruik neemt.
- Laat geen water in of op de AC/DC-adapter komen.
	- ‒ Dit zou een elektrische schok of brand kunnen veroorzaken.
	- ‒ Gebruik het product niet buitenshuis, waar het kan worden blootgesteld aan regen of sneeuw.
	- ‒ Zorg er bij het dweilen van de vloer voor dat de AC/DC-adapter niet nat wordt.
- Plaats de AC/DC-adapter niet in de buurt van de verwarming.
	- ‒ Anders kan er brand ontstaan.
- Bewaar de AC/DC-adapter in een goed geventileerde ruimte.
- Als u de stroomadapter laat hangen met de netsnoeraansluiting omhoog, kan er water of een andere stof in binnendringen. Dit kan leiden tot storingen van de adapter. Leg de stroomadapter plat neer op een tafel of de vloer.
- Steek de stekker in de AC/DC-adapter tot u een klikgeluid hoort.
- Steek niet uitsluitend de stekker in het stopcontact.
- Gebruik geen andere AC/DC-adapter dan de meegeleverde.
	- ‒ Dit kan elektrische schokken of brand veroorzaken.
- Steek de AC/DC-adapter niet in het stopcontact aan het plafond.
	- ‒ Dit kan elektrische schokken of brand veroorzaken.
- Draai de stekker niet verder dan het bereik (0 tot 90°) op de AC/DC-adapter.
	- ‒ Dit kan elektrische schokken of brand veroorzaken.
- Haal de stekker nooit uit elkaar na montage. (Deze kan na montage niet meer worden losgemaakt.)
- Gebruik de meegeleverde stekker nooit voor andere apparaten.
- Wanneer u de AC/DC-adapter uit het stopcontact haalt, houd dan de behuizing van de AC/DC-adapter vast en trek die naar omhoog.
	- ‒ Dit kan elektrische schokken of brand veroorzaken.
- Laat geen voorwerpen vallen op en geef geen schokken aan de AC/DC-adapter.
	- ‒ Dit kan elektrische schokken of brand veroorzaken.
- Gebruik de AC/DC-adapter nadat u het plastic hebt verwijderd.
	- ‒ Anders kan er brand ontstaan.
- Houd het product niet op zijn kop en verplaats het product niet aan de voet alleen.
	- ‒ Het product kan omvallen, schade oplopen en/of letsel veroorzaken.
- Te lang van te dichtbij naar het scherm kijken kan slecht zijn voor de ogen.
- Gebruik geen luchtbevochtiger of waterkoker in de buurt van het product.
- Laat uw ogen minstens vijf minuten rusten na elk uur dat u de monitor hebt gebruikt.
- Het product wordt na verloop van tijd warm. Raak het beeldscherm niet aan wanneer het product al geruime tijd is ingeschakeld.
- Houd kleine onderdelen buiten bereik van kinderen.
- Wees voorzichtig bij het aanpassen van de hoek of hoogte van het product.
	- ‒ U kunt uw handen of vingers knellen en u pijn doen.
	- ‒ Als u het product te scheef zet, kan het vallen en letsel veroorzaken.
- Zet geen zware voorwerpen op het product.
	- ‒ Het product kan defect raken of er kan lichamelijk letsel ontstaan.
- Zet bij het gebruik van een koptelefoon het volume niet te hard.
	- Dit kan uw gehoor beschadigen.

# <span id="page-9-0"></span>Voorbereidingen Hoofdstuk 02

### Onderdelen

### Configuratiescherm

 $-$  De kleur en vorm van de onderdelen kan afwijken van de afbeelding. De specificaties kunnen zonder voorafgaande kennisgeving worden gewijzigd ter verbetering van de kwaliteit.

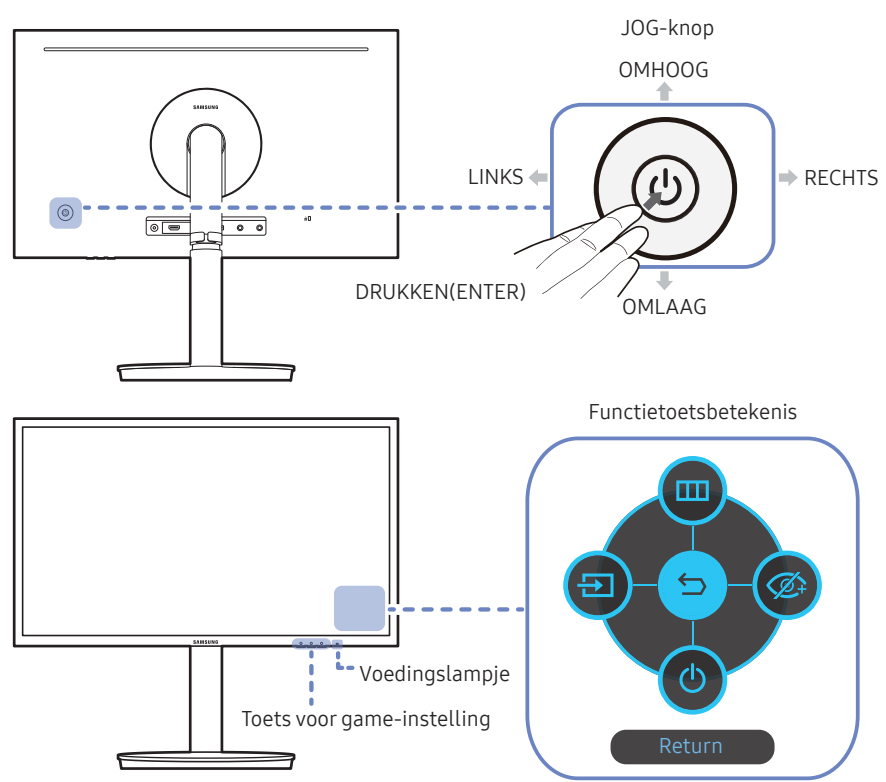

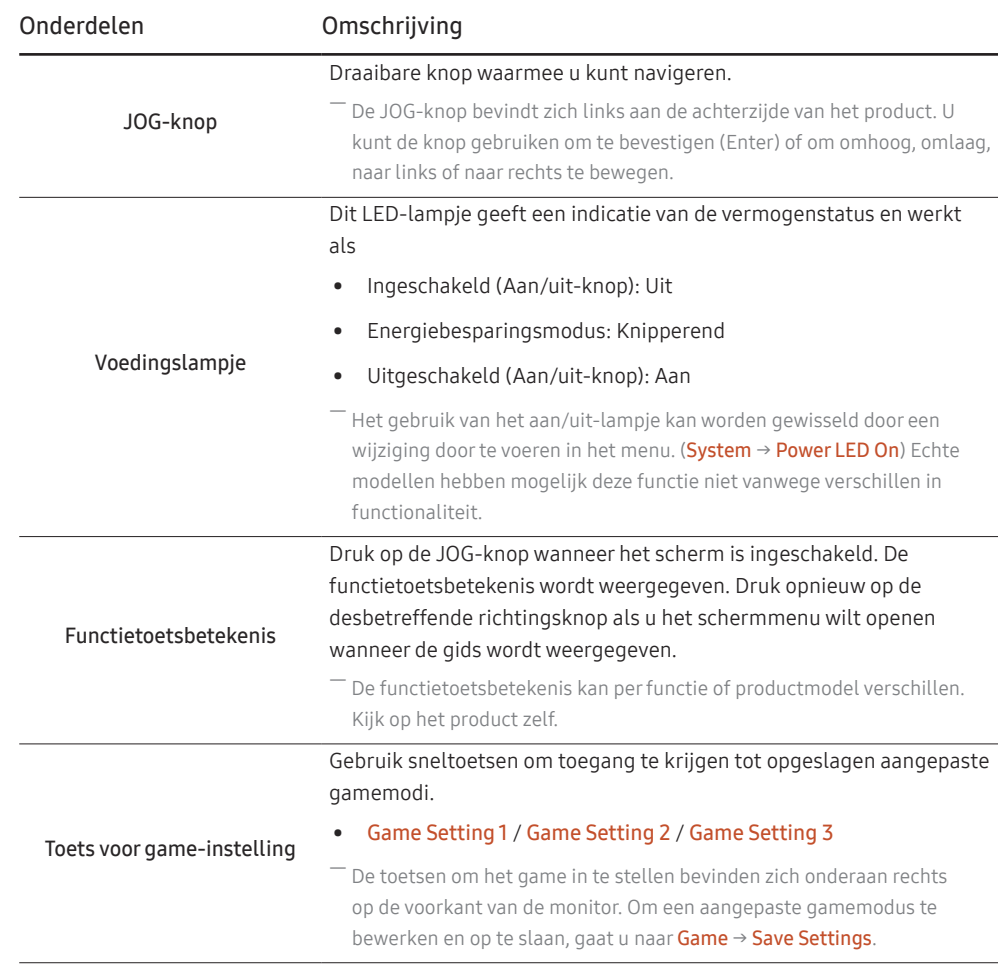

#### <span id="page-10-0"></span>Functietoetsbetekenis

― Druk op de JOG-knop om de betekenis van de functietoetsen weer te geven en naar het hoofdmenu te gaan of andere functies te gebruiken. U kunt dit verlaten door opnieuw op de JOG-knop te drukken.

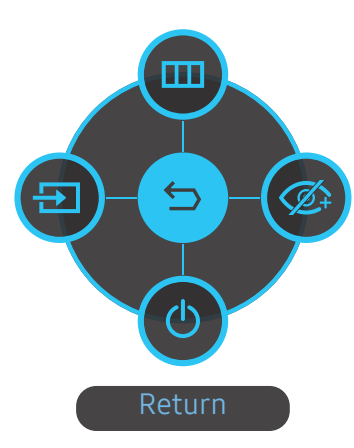

OMHOOG/OMLAAG/LINKS/RECHTS: hiermee gaat u naar het gewenste item. Wanneer de focus wordt verplaatst, wordt een beschrijving van het item weergegeven.

DRUKKEN(ENTER): het geselecteerde item wordt toegepast.

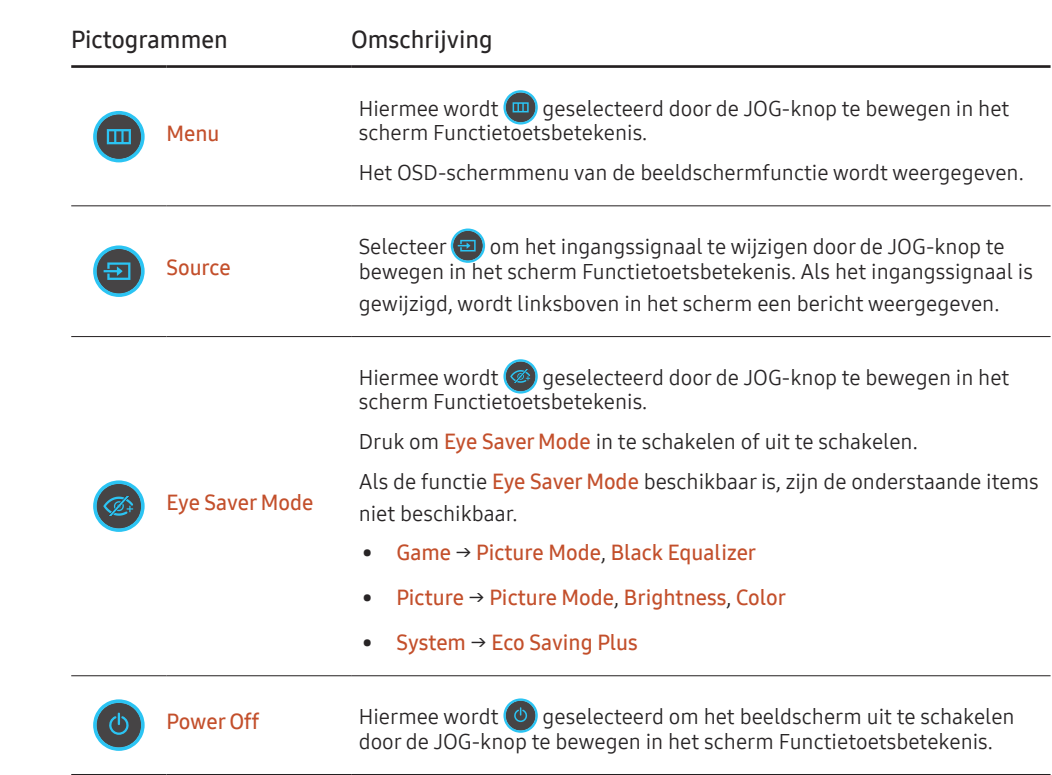

― Op echte modellen kunnen de opties van de functietoetsbetekenis afwijken vanwege verschillen in functionaliteit.

Wanneer niets op het beeldscherm wordt weergegeven (bijvoorbeeld in de energiebesparende modus of niet-signaalmodus), kunnen 2 directe toetsen voor bron- en vermogenbeheer worden gebruikt, zoals hieronder wordt aangegeven.

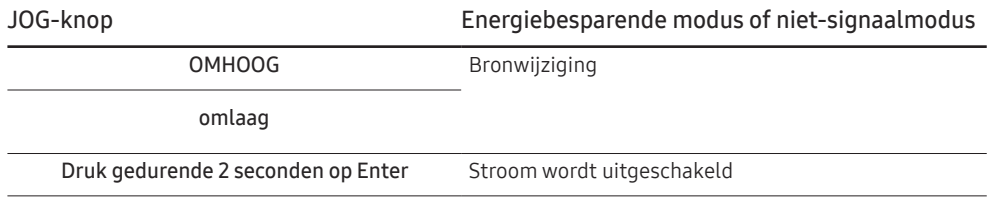

Wanneer het hoofdmenu wordt weergegeven op het beeldscherm, kan de JOG-knop worden gebruikt als volgt.

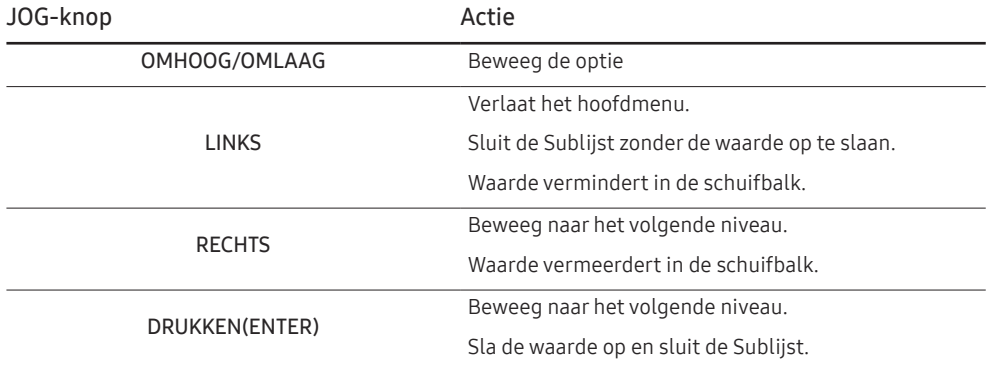

#### <span id="page-12-0"></span>De instellingen Brightness, Contrast en Sharpness wijzigen

U kunt Brightness, Contrast en Sharpness aanpassen door de JOG-knop omhoog of omlaag te bewegen als er geen OSD-menu wordt weergegeven.

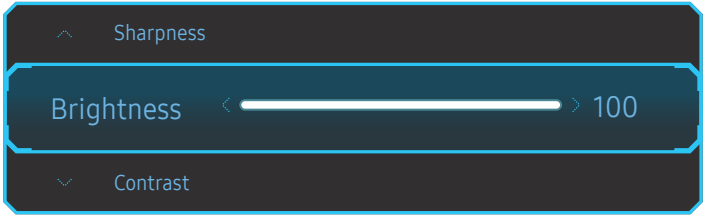

― De weergegeven afbeelding kan verschillen van het model.

#### **Brightness**

― Dit menu is niet beschikbaar wanneer Eco Saving Plus is ingeschakeld.

― Dit menu is niet beschikbaar wanneer Eye Saver Mode is ingeschakeld.

#### De instelling Volume wijzigen

U kunt Volume aanpassen door de JOG-knop naar links of rechts te bewegen als er geen OSD-menu wordt weergegeven.

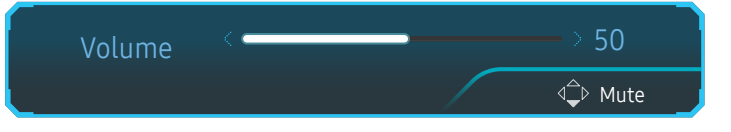

De weergegeven afbeelding kan verschillen van het model.

 $-$  Als de audiokwaliteit van een aangesloten ingangsapparaat laag is, kan het voorkomen dat de Auto Mutefunctie op het product het geluid dempt of een verhakkeld geluid veroorzaakt wanneer u een hoofdtelefoon of luidsprekers gebruikt. Zet het ingaand geluid voor het ingangsapparaat op minstens 20% en regel het geluid met de volumeregelaar (JOG-knop LINKS/RECHTS) op het product.

― Wat is Auto Mute?

De functie dempt het geluid om het geluidseffect te verbeteren wanneer sprake is van geluidsruis of bij een zwak ingangssignaal, meestal als gevolg van een probleem met het volume van een ingangsapparaat.

 $-$  Als u de functie **Mute** wilt activeren, gaat u naar het scherm **Volume** en beweegt u de focus omlaag met de JOG-knop.

Als u de functie Mute wilt uitschakelen, gaat u naar het scherm Volume en verhoogt of verlaagt u Volume.

#### <span id="page-13-0"></span>Achterkant

 $-$  De kleur en vorm van de onderdelen kan afwijken van de afbeelding. De specificaties kunnen zonder voorafgaande kennisgeving worden gewijzigd ter verbetering van de kwaliteit.

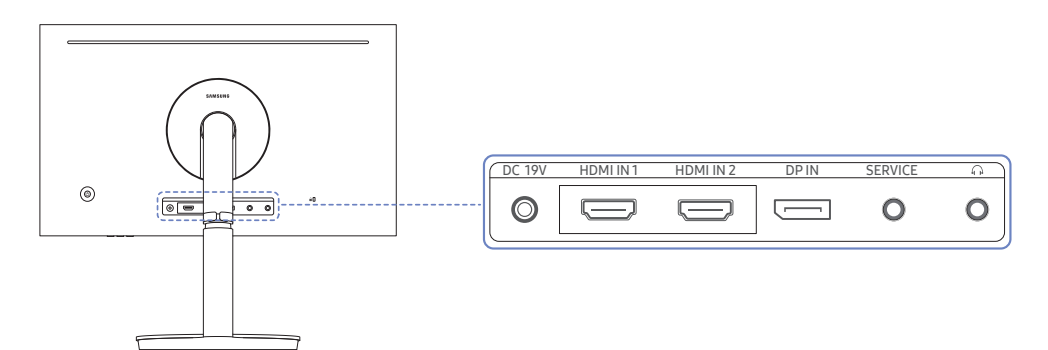

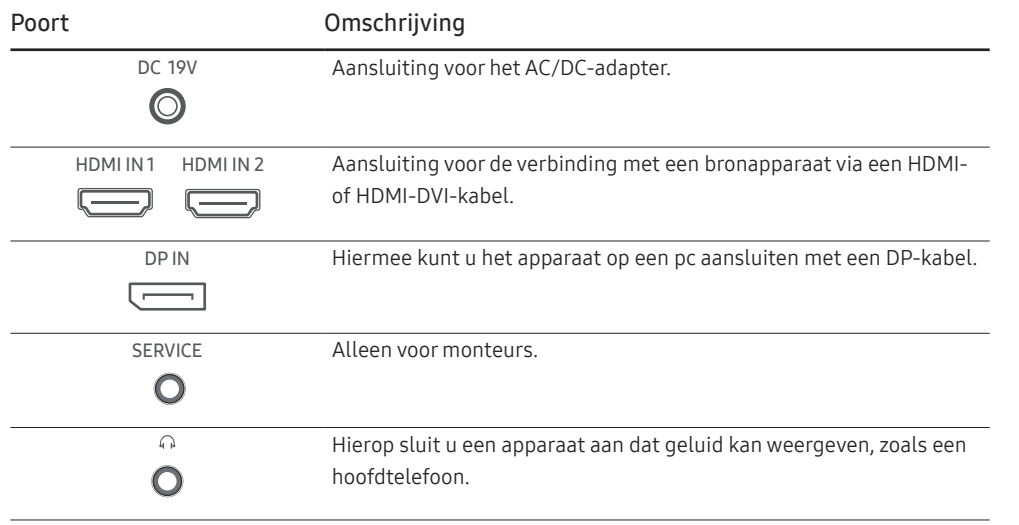

#### De kanteling en hoogte van het product aanpassen

― De kleur en vorm van de onderdelen kan afwijken van de afbeelding. De specificaties kunnen zonder voorafgaande kennisgeving worden gewijzigd ter verbetering van de kwaliteit.

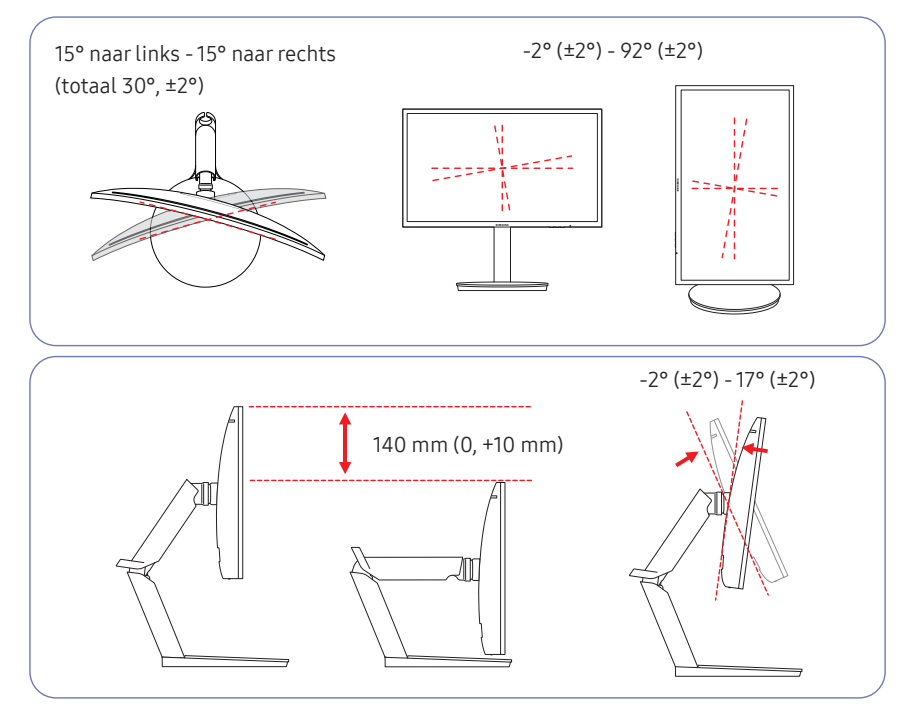

- U kunt de kanteling en hoogte van de monitor aanpassen.
- Houd bij het kantelen of verstellen van de hoogte beide zijkanten vast om te voorkomen dat u te veel kracht zet en het product beschadigt.
- Bij het aanpassen van de rotatie en hoogte geldt er een bepaalde tolerantie. Blijf binnen deze tolerantie bij het draaien of verstellen van de hoogte van het product.

#### <span id="page-14-0"></span>Het beeldscherm draaien

― De kleur en vorm van de onderdelen kan afwijken van de afbeelding. De specificaties kunnen zonder voorafgaande kennisgeving worden gewijzigd ter verbetering van de kwaliteit.

U kunt uw beeldscherm draaien zoals hieronder weergegeven.

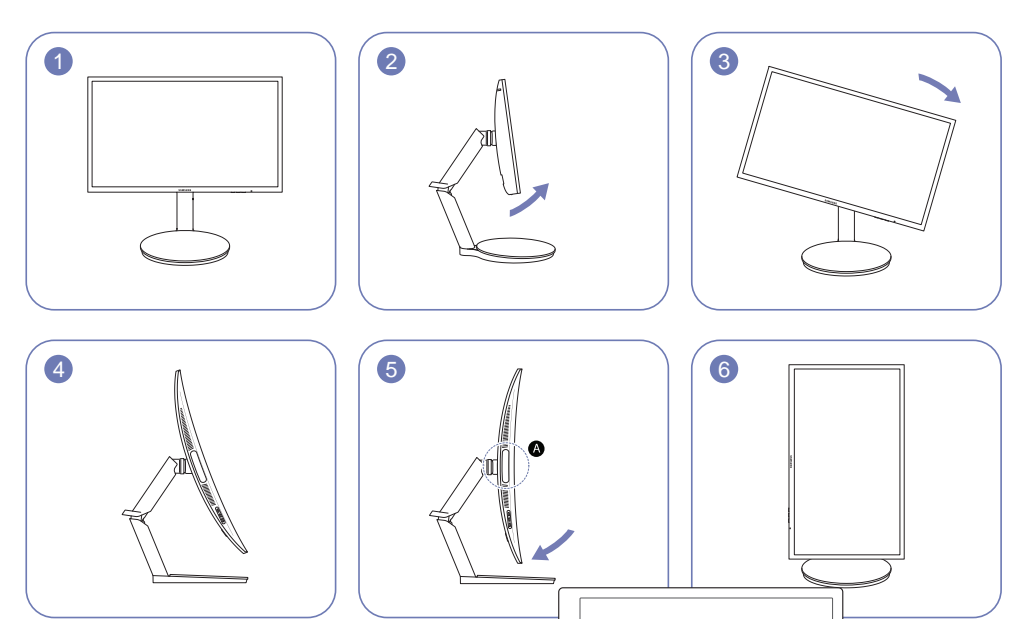

― Verstel het scherm in de richting van de pijl.

― Draai het scherm rechtsom tot het volledig verticaal ten opzichte van de ondergrond staat.

- ― Het scherm tegen de klok in draaien kan het product beschadigen. Het scherm draaien wanneer het product rechtop staat of wanneer het niet op de maximale hoogte staat, kan het product ook beschadigen.
- ― Stel Arena Lighting in op Off wanneer u de monitor draait. Rechtstreekse blootstelling van de ogen aan het heldere licht ( $\bigcirc$ ) onderaan de voorkant van de monitor kan uw zicht verslechteren.

#### Let op

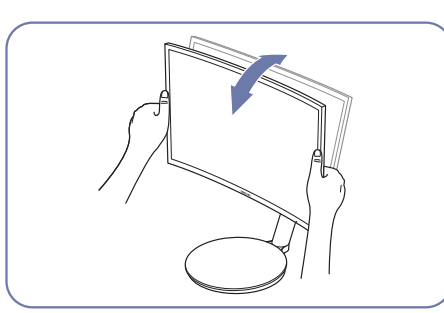

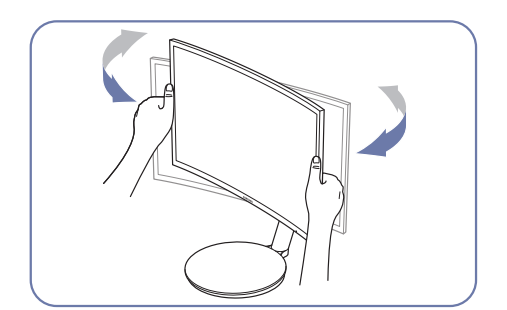

• Grijp de linker- en rechterkanten van de monitor en pas de kanteling aan.

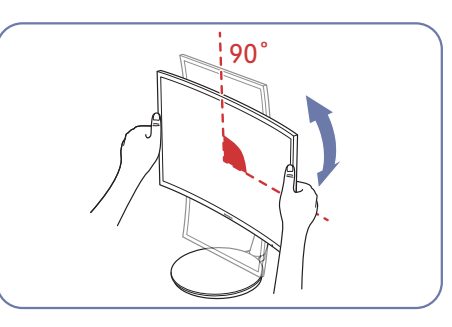

- Houd de ring vast aan beide randen en roteer de monitor. (Let erop dat u het LCD-scherm zelf niet vastneemt).
- Het scherm kan tot 90° rechtsom worden gedraaid als u recht voor het scherm staat.

#### <span id="page-15-0"></span>Antidiefstalslot

- ― Dankzij het antidiefstalslot kunt u het product veilig gebruiken, zelfs in openbare ruimten.
- ― De vorm van het slot en de vergendelingsmethode zijn afhankelijk van de fabrikant. Raadpleeg de gebruikershandleiding bij het antidiefstalslot voor meer informatie.

#### Een antidiefstalapparaat vergrendelen:

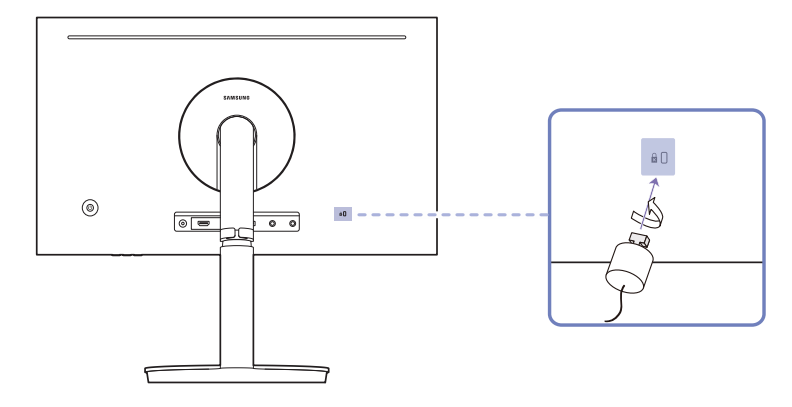

- 1 Bevestig de kabel van uw antidiefstalslot aan een zwaar object, bijvoorbeeld een bureau.
- 2 Steek een uiteinde van de kabel door de lus aan het andere eind.
- 3 Plaats het vergrendelingsapparaat in het antidiefstalslot aan de achterzijde van het product.
- 4 Sluit het slot.
	- ‒ Een antidiefstalslot kan afzonderlijk worden aangeschaft.
	- ‒ Raadpleeg de gebruikershandleiding bij het antidiefstalslot voor meer informatie.
	- ‒ Antidiefstalsloten zijn verkrijgbaar bij elektronicazaken of online.

#### Voorzorgsmaatregelen voor het verplaatsen van de monitor

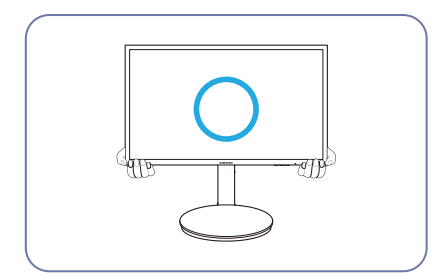

• Houd het onderste deel van de monitor vast wanneer u hem verplaatst.

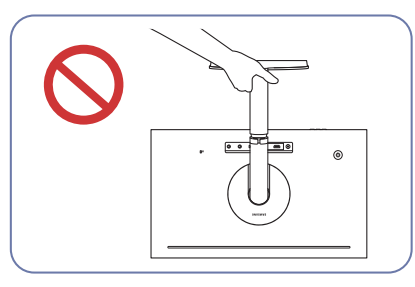

• Houd het product niet ondersteboven aan alleen de standaard.

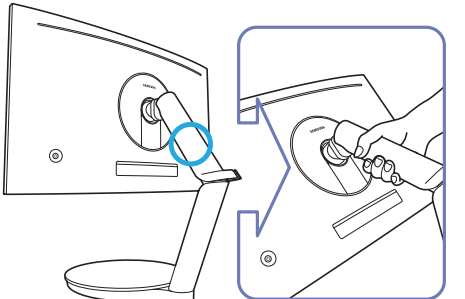

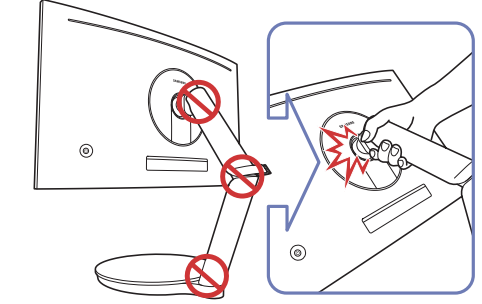

• Wees voorzichtig en zorg ervoor dat uw vingers niet klem raken.

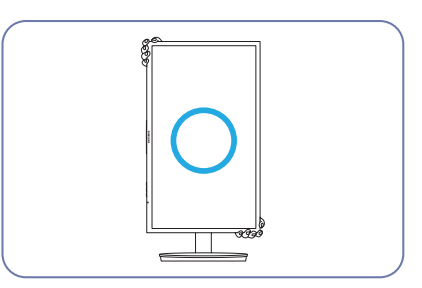

• Wanneer u de monitor verplaatst, draai die dan naar staande oriëntatie en houdt de boven- en onderkant van de monitor vast.

### <span id="page-16-0"></span>Installatie

#### De standaard monteren

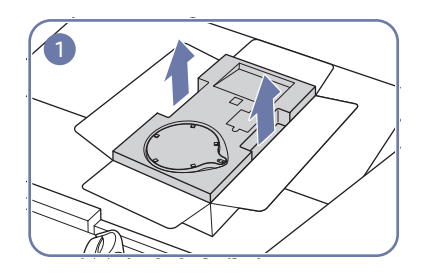

Open de verpakking. Wees voorzichtig als u een scherp voorwerp gebruikt om de verpakking te openen. Hierdoor kan het product beschadigd raken.

Plaats uw handen in de groeven aan beide zijden van de bovenste laag piepschuim en verwijder het.

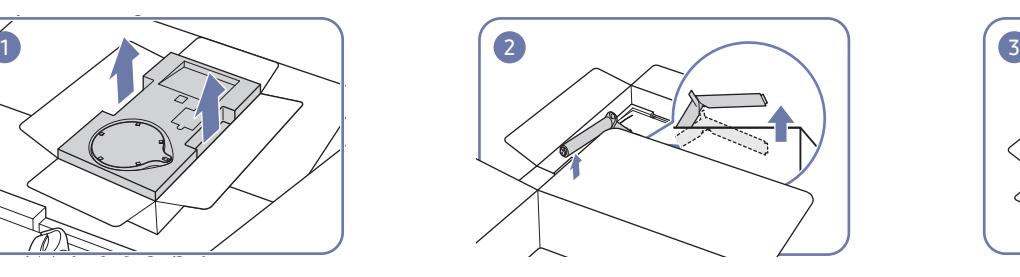

Druk met een hand op de onderste laag piepschuim en til de hals van de standaard met de andere hand.

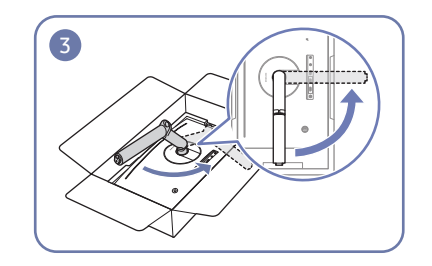

Draai de hals van de standaard 90° in tegenwijzerzin en plaats de aansluitzone op de rand van de verpakking.

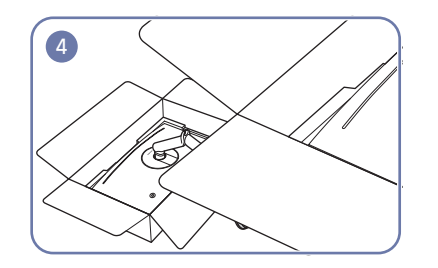

Bevestig de voet van de standaard aan de hals, zoals getoond op de afbeelding. Zorg ervoor dat er geen opening is tussen de hals en de basis van de standaard.

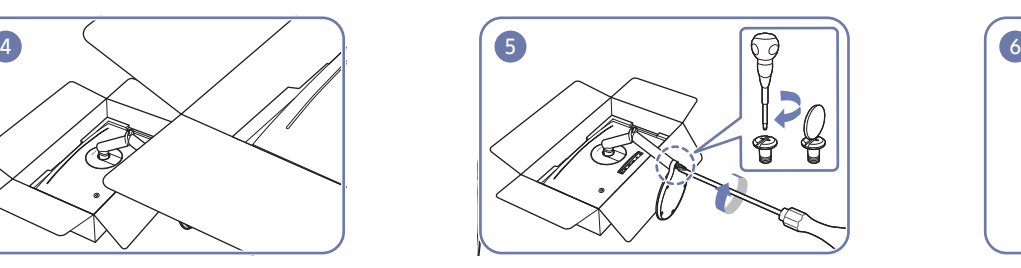

Bevestig de voetbasis aan de achterkant van de voet en bevestig vervolgens de twee schroeven op de basis om deze goed vast te maken.

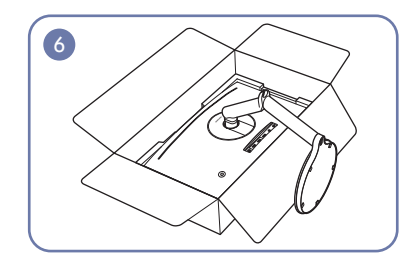

De standaard is nu volledig gemonteerd.

### <span id="page-17-1"></span><span id="page-17-0"></span>De voet verwijderen (Voor bevestiging van de MUURBEUGEL)

― Voordat u de standaard van de monitor verwijdert, moet u de monitor op een vlak en stabiel oppervlak plaatsen met het scherm omlaag gericht.

A: Er zit een kromming in het product. Wanneer u het product op een vlakke ondergrond legt en er vervolgens druk op uitoefent, kunt u het product beschadigen. Oefen geen druk op het product uit wanneer het op de grond lig (naar boven of naar onderen).

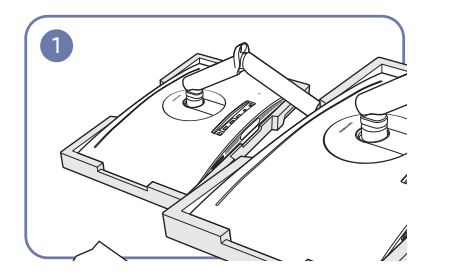

Plaats het beschermende piepschuim (kussen) dat in de doos is meegeleverd op de vloer en leg het product met de voorkant naar onderen op het piepschuim, zoals weergegeven in de afbeelding.

― Zorg ervoor dat het piepschuim (kussen) gebruikt dat met de monitor is meegeleverd.

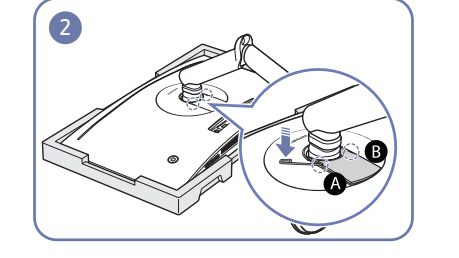

Voer de speciale demontagepin in de lipjes A en B en gebruik vervolgens de pin als een hendel om de ONDERKANT VAN DE ACHTERKLEP te tillen.

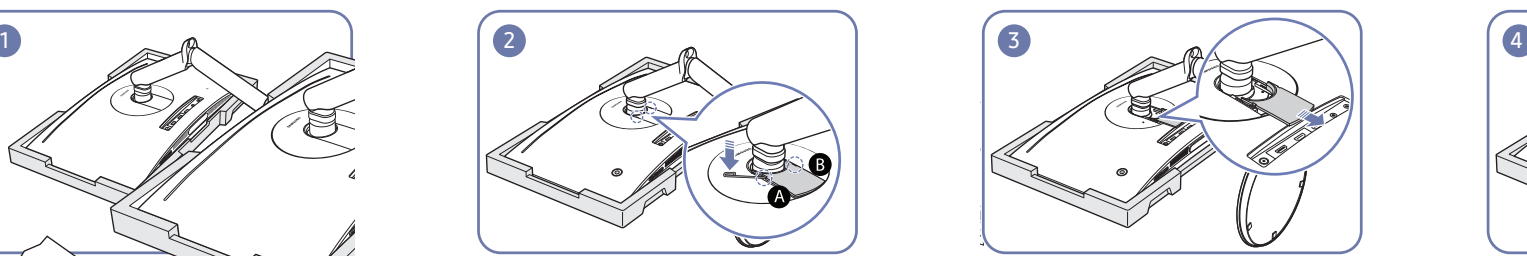

Verwijder de ONDERKANT VAN DE ACHTERKLEP in de richting van de pijl.

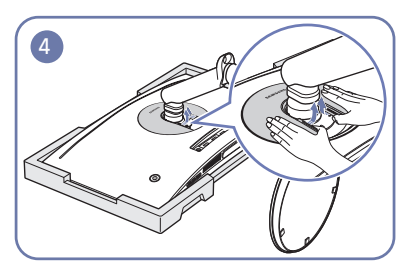

Gebruik op de achterkant van de monitor uw vingers om de BOVENKANT VAN DE ACHTERKLEP omhoog te tillen in de richting van de pijlen, zoals getoond op de afbeelding.

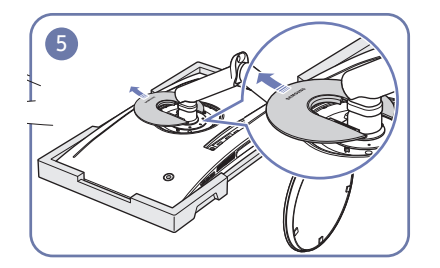

Verwijder de BOVENKANT VAN DE ACHTERKLEP in the richting van de pijl.

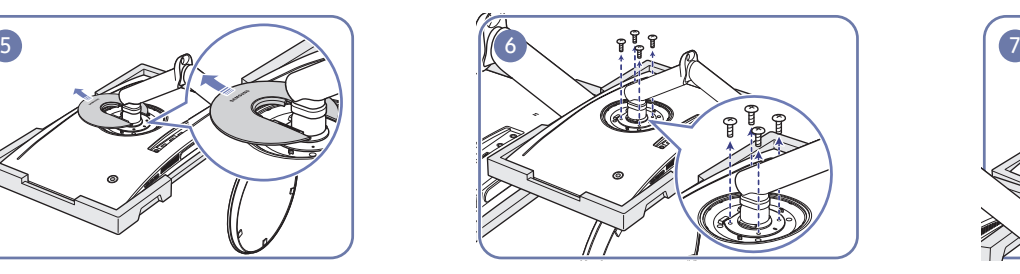

Draai de schroeven op de standaard los, zoals getoond op de afbeelding.

― De schroeven worden ook gebruikt om de MUURBEUGEL te bevestigen. Wees voorzichtig en zorg ervoor dat er geen schroeven ontbreken.

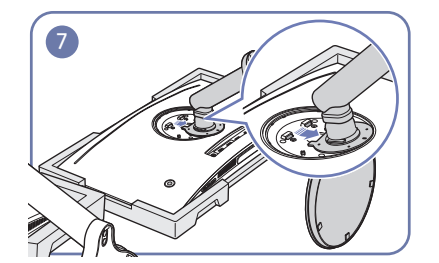

Til en verwijder de standaard. Let op

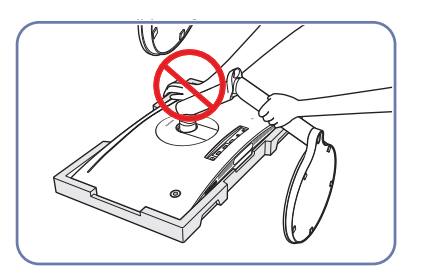

Duw de monitor niet omlaag. Het risico bestaat dat u de monitor beschadigt.

### <span id="page-18-0"></span>De MUURBEUGEL bevestigen

― Schakel het product uit en verwijder het netsnoer uit het stopcontact.

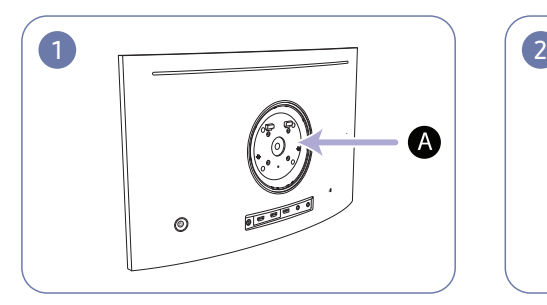

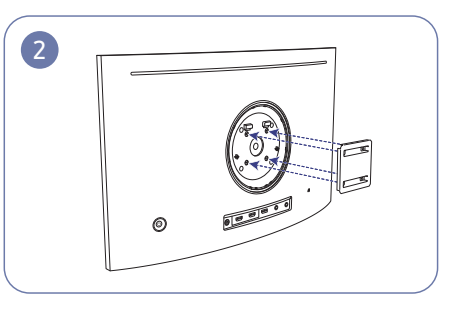

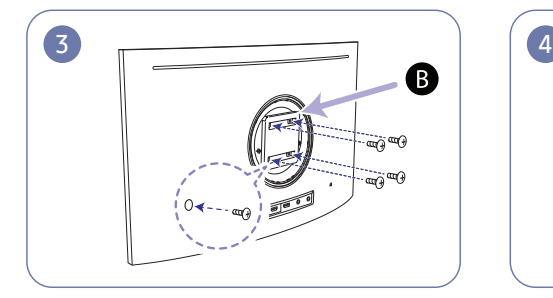

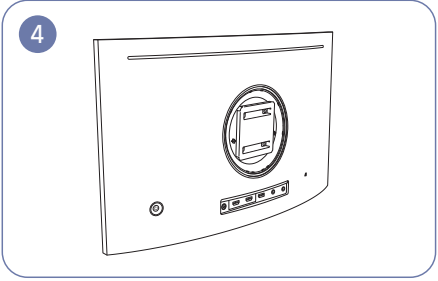

A Bevestig de MUURBEUGEL hier

#### **B** MUURBEUGEL

Plaats **B** op een lijn met **A** op de monitor, maak vervolgens stevig vast met de van de standaard verwijderde schroeven (pag. [18\)](#page-17-1).

- Opmerkingen
	- ‒ Als u een schroef gebruikt die langer is dan de standaardlengte, kunnen de interne onderdelen van het product beschadigd raken.
	- ‒ De lengte van de benodigde schroeven voor wandmontage die niet voldoen aan de standaardspecificaties van VESA verschillen afhankelijk van de specificaties.
	- ‒ Gebruik geen schroeven die niet aan de standaard VESA-normen voldoen. Gebruik geen buitensporige kracht bij het bevestigen van de wandmontageset of bureaustandaard. Het product kan beschadigd raken of vallen en persoonlijk letsel veroorzaken. Samsung kan niet aansprakelijk worden gesteld voor enige schade of letsel die wordt veroorzaakt door het gebruik van onjuiste schroeven of door het met buitensporige kracht bevestigen van de wandmontageset of bureaustandaard.
	- ‒ Samsung is niet aansprakelijk voor enige schade aan het product of enig persoonlijk letsel door het gebruik van een andere dan de gespecificeerde wandmontageset of ten gevolge van de eigen installatie van de wandmontageset.
	- ‒ Voor bevestiging van het product aan de wand kunt u een wandmontageset aanschaffen. Hiermee kan het product minimaal 10 cm van de muur wordt bevestigd.
	- ‒ Gebruik een wandmontageset die voldoet aan de normen.
	- ‒ Als u de monitor aan de wand wilt monteren, moet u de voet losmaken van de monitor.

Eenheid: mm

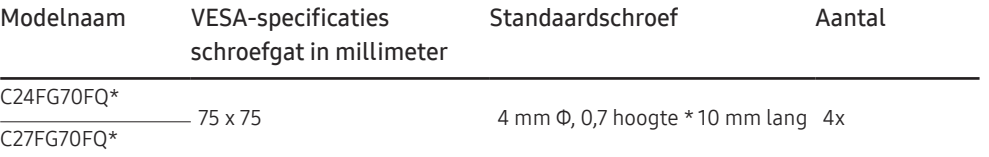

― Bevestig de MUURBEUGEL niet wanneer de monitor ingeschakeld is. Dit kan een elektrische schok veroorzaken en leiden tot letsels.

#### <span id="page-19-0"></span>De standaard bevestigen

― Voordat u het product gaat monteren, plaatst u het product op een plat en stabiel oppervlak met het scherm naar beneden.

A: Er zit een kromming in het product. Wanneer u het product op een vlakke ondergrond legt en er vervolgens druk op uitoefent, kunt u het product beschadigen. Oefen geen druk op het product uit wanneer het op de grond lig (naar boven of naar onderen).

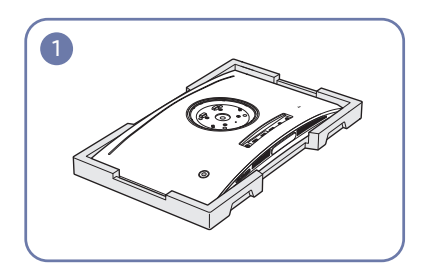

Plaats het beschermende piepschuim (kussen) dat in de doos is meegeleverd op de vloer en leg het product met de voorkant naar onderen op het piepschuim, zoals weergegeven in de afbeelding.

― Zorg ervoor dat het piepschuim (kussen) gebruikt dat met de monitor is meegeleverd.

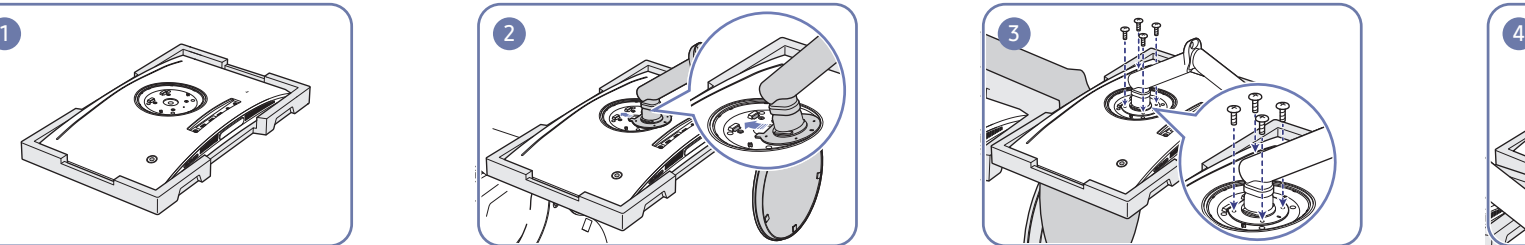

Bevestig de standaard aan de achterkant van de monitor, in de richting van de pijl.

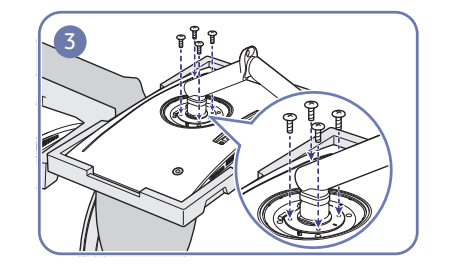

Gebruik de schroeven op de standaard om deze stevig te bevestigen.

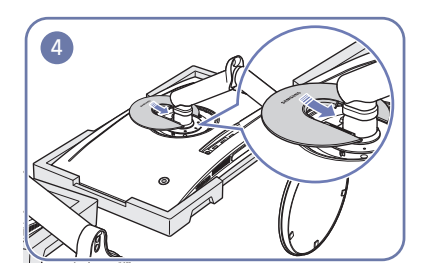

Lijn op de achterkant van de monitor de BOVENKANT VAN DE ACHTERKLEP in de groef in de richting van de pijl.

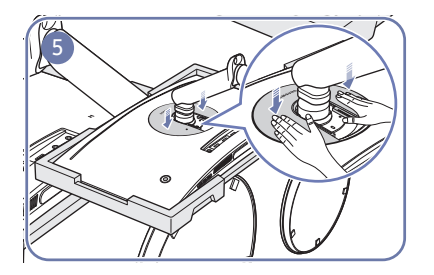

Duw de BOVENKANT VAN DE ACHTERKLEP in de richting van de pijlen.

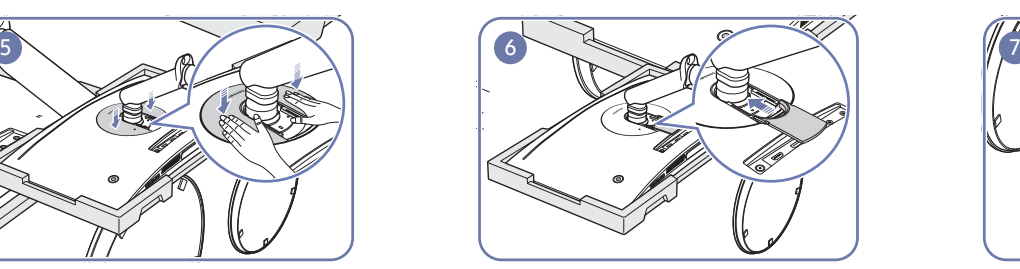

Lijn op de achterkant van de monitor de ONDERKANT VAN DE ACHTERKLEP uit en duw ze in de groef in de richting van de pijl.

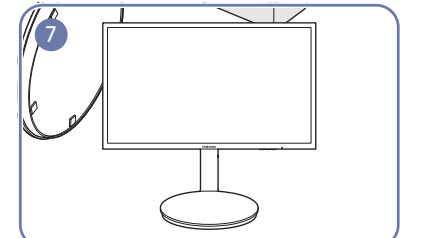

Zet het product rechtop nadat u de standaard hebt gemonteerd.

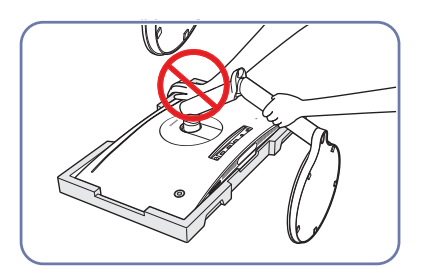

Let op

Duw de monitor niet omlaag. Het risico bestaat dat u de monitor beschadigt.

# <span id="page-20-0"></span>Een bronapparaat aansluiten en gebruiken Hoofdstuk 03

### Controlepunten voordat u een apparaat aansluit

― Lees de gebruikershandleiding die bij het bronapparaat is geleverd voordat u het apparaat aansluit. Het aantal poorten en de locatie van de poorten kan op bronapparaten kan per apparaat verschillen.

- ― Sluit de voedingskabel pas aan wanneer alle andere kabels zijn aangesloten. Sluit eerst een bronapparaat aan voordat u de voedingskabel aansluit.
- Wanneer u het netsnoer aansluit tijden het aansluiten, kan het product beschadigd raken.
- $-$  Controleer het type poorten aan de achterzijde van het product dat u wilt aansluiten.

### Een computer aansluiten en gebruiken

#### Selecteer een verbindingsmethode die geschikt is voor uw computer.

― De aansluitingen kunnen per product verschillen.

 $-$  De aanwezige poorten kunnen afwijken, afhankelijk van het product.

#### Aansluiten met een HDMI-kabel

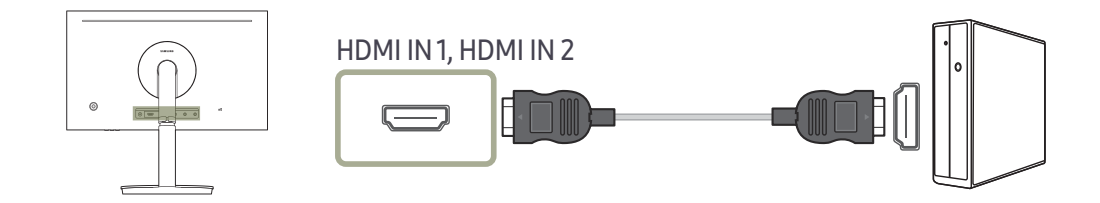

#### Aansluiten met een HDMI-DVI-kabel

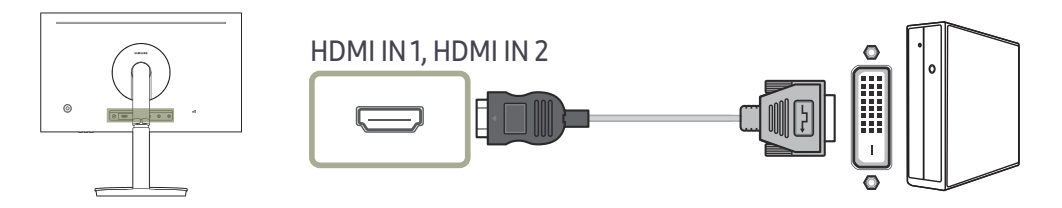

― De audiofunctie wordt niet ondersteund als het bronapparaat met de HDMI-DVI-kabel is aangesloten.

― De functie Interactive in Arena Lighting wordt niet ondersteund. Deze functie werkt samen met geluidsinvoer.

#### <span id="page-21-0"></span>Aansluiten met een DP-kabel

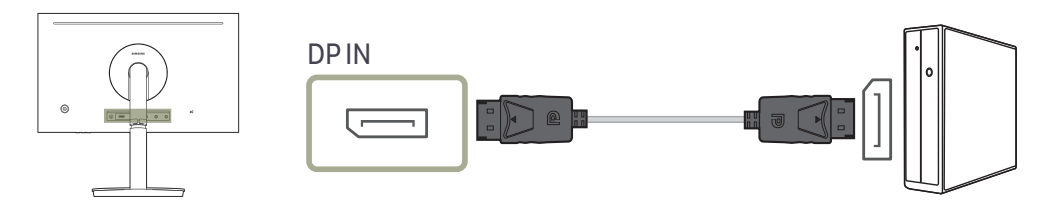

― Een DP-kabel van minder dan 1,5 m lang wordt aanbevolen. Gebruik van een kabel die langer is dan 1,5 m kan de beeldkwaliteit beïnvloeden.

#### Aansluiten op hoofdtelefoon

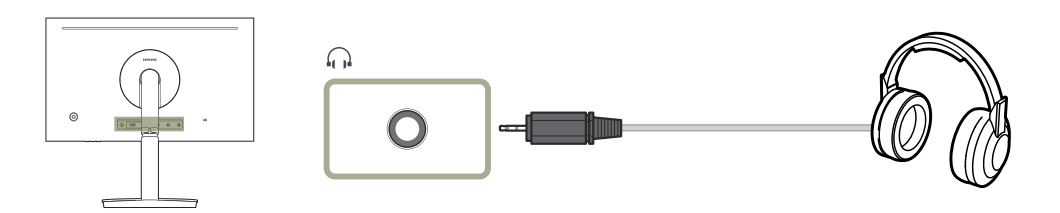

― Gebruik een hoofdtelefoon wanneer u geluid activeert met een HDMI-HDMI- of DP-kabel.

― De functie Interactive in Arena Lighting is beschikbaar. Deze functie werkt samen met audio-invoer.

De voedingskabel aansluiten (alleen voor C24FG70FQ\* modellen)

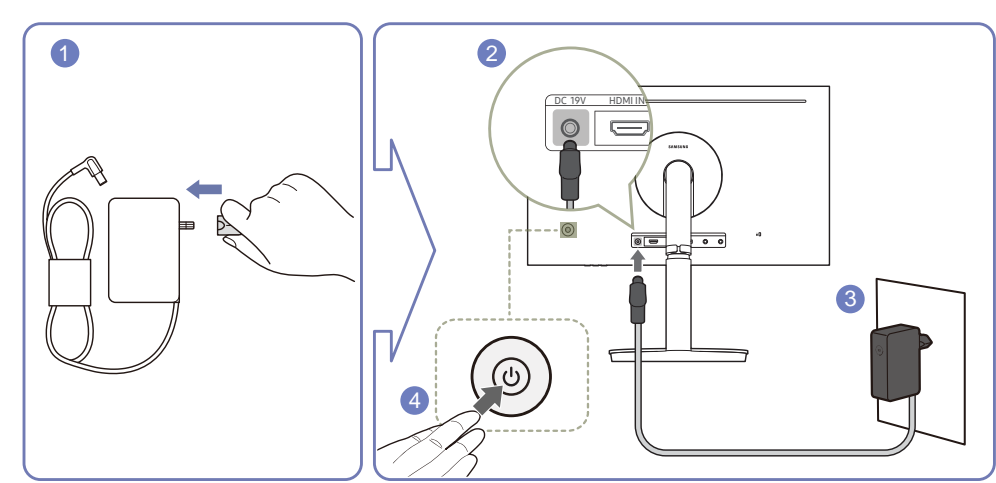

- 1 Sluit de stekker aan op de AC/DC-adapter.
- 2 Sluit de kabel van de AC/DC-adapter aan op de DC 19V-poort op de achterkant van de monitor.
- 3 Steek de AC/DC-adapter in het stopcontact.
- 4 Druk op de JOG-knop op de achterzijde van de monitor om deze in te schakelen.

― De invoerspanning wordt automatisch omgeschakeld.

<span id="page-22-0"></span>De voedingskabel aansluiten (alleen voor C27FG70FQ\* modellen)

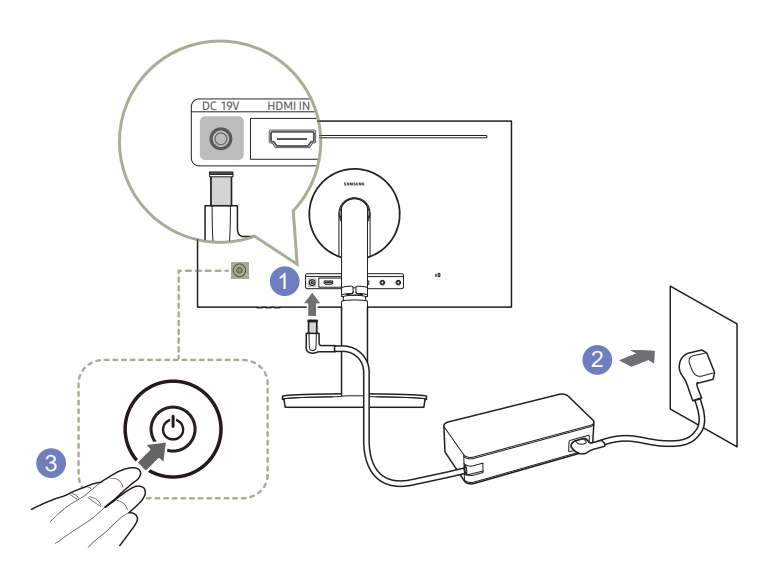

- 1 Sluit het stroomsnoer aan op de AC/DC-adapter. Sluit de AC/DC-adapter vervolgens aan op de DC 19V-poort aan de achterkant van het product.
- 2 Steek vervolgens de voedingskabel in het stopcontact.
- 3 Druk op de JOG-knop op de achterzijde van de monitor om deze in te schakelen.

― De invoerspanning wordt automatisch omgeschakeld.

#### De aangesloten kabels netjes leiden

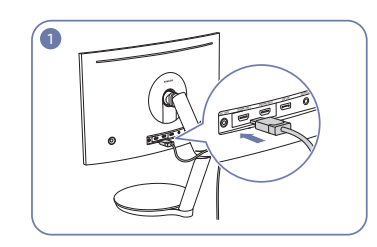

<sup>1</sup> Sluit de kabels aan op de gepaste aansluitingen.

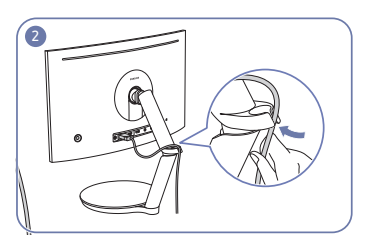

<sup>2</sup> Voer de kabels door de houder in de richting van de pijl vanaf het onderste gedeelte van de houder, zoals getoond in de afbeelding.

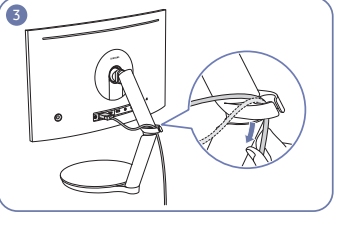

<sup>3</sup> Trek de kabel omlaag om de lengte aan te passen.

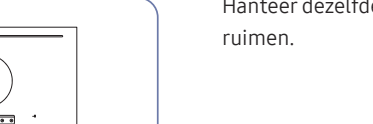

**41 Manual Hanteer dezelfde methode om de andere kabels op te** 

Let op

Wanneer de op de houder bevestigde kabel wordt gedraaid, kan deze loskomen of beschadigd raken. Verwijder in dit geval eerst de kabel van de houder.

### <span id="page-23-0"></span>De juiste houding bij het gebruik van het product

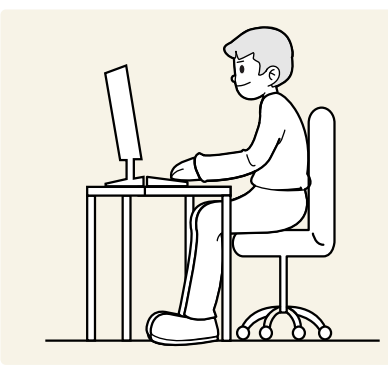

Gebruik het product in de juiste houding:

- Houd uw rug recht.
- Pas de hoek van het product zo aan dat er geen licht op het scherm wordt gereflecteerd.
- Houd uw onderarmen in een rechte hoek ten opzichte van uw bovenarmen en houd uw polsen recht.
- Houd uw ellebogen in een rechte hoek.
- Pas de hoogte van het product aan, zodat u uw knieën in een hoek van minstens 90 graden gebogen kunt houden, met uw hielen plat op de grond en uw armen lager dan uw hart.

### Het stuurprogramma installeren

- $-$  U kunt de optimale resolutie en frequentie voor dit product instellen door de bijbehorende stuurprogramma's voor dit product te installeren.
- ― U kunt de meest recente versie van het stuurprogramma voor het product downloaden van de website van Samsung Electronics op http://www.samsung.com.

### Optimale resolutie instellen

Als u het product voor de eerste keer na aanschaf aanzet, wordt een bericht over het instellen van de optimale resolutie weergegeven.

#### Selecteer een taal op het product en zet de resolutie op de pc op de optimale instelling.

- $-$  Als u niet de optimale resolutie selecteert, wordt het bericht gedurende een bepaalde tiid maximaal driemaal weergegeven, ook als u het product uit- en weer aanzet.
- ― De optimale resolutie kan ook worden geselecteerd in het Configuratiescherm op uw computer.
- <sup>-</sup> Om de vernieuwingssnelheid te wijzigen maar toch de huidige resolutie te behouden, selecteer Game → Refresh Rate in het OSD-menu.

# <span id="page-24-0"></span>Game Hoofdstuk 04

Van elke functie wordt een gedetailleerde beschrijving gegeven. Zie uw product voor details.

### Picture Mode

Dit menu maakt een optimale beeldkwaliteit mogelijk voor de omgeving waarin het product wordt gebruikt.

― Dit menu is niet beschikbaar wanneer Eye Saver Mode is ingeschakeld.

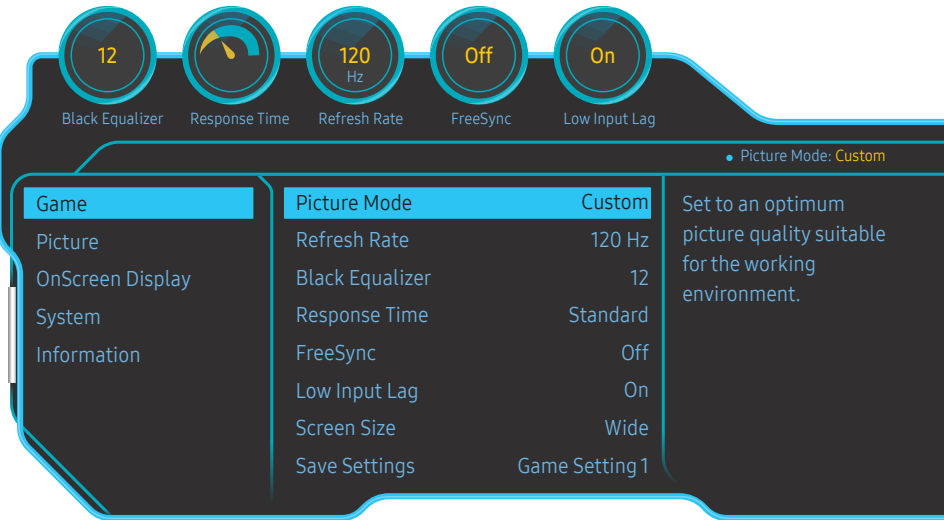

― De weergegeven afbeelding kan verschillen van het model.

#### In de modus PC

- Custom: hiermee past u de scherminstellingen aan.
- High-Brightness: Maximaliseer de helderheid van het scherm.
- FPS: Vergroot de helderheid van donkere zones van het FPS-gamescherm. Deze modus vergroot de zichtbaarheid van uw vijanden tijdens een FPS-game.
- RTS: Vergroot de kleurtemperatuur en de contrastverhouding om de zichtbaarheid van het RTSscherm en de minikaart de verbeteren.
- RPG: Deze modus is geoptimaliseerd voor 3D-graphics en instant messaging op het RPGgamescherm.
- AOS: Vergroot de contrastverhouding om een beeldkwaliteit te verkrijgen die geoptimaliseerd is voor het AOS-gamescherm.
- sRGB: hiermee zet u het kleursysteem in de modus sRGB. Dit is de standaardmodus van deze monitor.
- Cinema: Hiermee worden de helderheid en scherpte aangepast voor een optimale weergave van video en dvd's.

#### In de modus AV

Wanneer de externe invoer is aangesloten via HDMI/DP en de PC/AV Mode is ingesteld op AV, Picture Mode heeft vier automatische beeldinstellingen (Dynamic, Standard, Movie en Custom) die op de fabriek zijn ingesteld. U kunt de modus Dynamic, Standard, Movie of Custom activeren. U kunt Custom selecteren om uw gepersonaliseerde beeldinstellingen automatisch opnieuw op te roepen.

- Dynamic: Selecteer deze modus om een scherper beeld te verkrijgen dan in de Standard modus.
- Standard: Selecteer deze modus ingeval de achtergrond licht is. Dit levert tevens een scherper beeld op.
- Movie: Selecteer deze modus ingeval de achtergrond donker is. Dit is energiebesparend en is prettiger voor de ogen.
- Custom: Selecteer deze modus als u het beeld aan eigen wens wilt aanpassen.

### <span id="page-25-0"></span>Refresh Rate

Wijzig vernieuwingssnelheid van het scherm. Bij een hogere vernieuwingssnelheid kunt u gemakkelijker langer naar de beelden kijken.

- DisplayPort : 60 Hz / 100 Hz / 120 Hz / 144 Hz
- HDMI1, HDMI2 : 60 Hz / 100 Hz / 120 Hz
- ― Dit menu is niet beschikbaar wanneer FreeSync op On staat. Stel FreeSync in op Off en wijzig de Refresh Rate.
- ― Als u de Refresh Rate wijzigt, kan het scherm beginnen knipperen, afhankelijk van de grafische kaart van de computer.
- ― De functie is beschikbaar op een computer die is uitgerust met een grafische kaart waarmee de verversingsfrequentie kan worden gewijzigd.

De functie is niet beschikbaar op apparaten (bv. AV-apparaten) met vaste verversingsfrequenties. Als de functie is geactiveerd, kan er een storing optreden op het scherm.

### Black Equalizer

Pas de helderheid aan van de donkere zones.

Naarmate de waarde de 0 nadert, worden de donkere gedeelten van het scherm helderder, zodat het gemakkelijker is om tijdens een spel vijanden te vinden. Gebruik een lagere waarde om tijdens een spel gemakkelijker vijanden te vinden.

Naarmate de waarde 20 nadert, worden de donkere gedeelten van het scherm donkerder en verhoogt het contrast.

 $-$  Dit menu is niet beschikbaar wanneer **Eye Saver Mode** is ingeschakeld.

### Response Time

Vergroot de responssnelheid van het video- of gamescherm.

De Faster- en Fastest-modi geven bewegende beelden met snellere bewegingen scherp weer door de beweging van vloeibare kristallen in het paneel te analyseren en het ledgedrag te bepalen.

- ― In de Faster- en Fastest-modi wordt de helderheid verminderd op basis van het ledgedrag van het paneel. Dit voorkomt bewegingsonscherpte.
- ― Gebruik Standard-modus wanneer u geen video of spel speelt.
- ― Wanneer FreeSync is ingesteld op On, kunt u niet tegelijk de Faster- en de Fastest-modus gebruiken.
- ― In Faster- en Fastest-modi is Flicker Free onbeschikbaar, ongeacht led-bediening.

### <span id="page-26-0"></span>FreeSync

FreeSync-technologie is een oplossing die 'tearing' van het beeld voorkomt zonder de gebruikelijke vertraging in het beeld.

Deze functie voorkomt 'tearing' van het beeld en vertraging tijdens het spelen van games. Verbeter uw game-ervaring.

De weergegeven FreeSync menu-items op de monitor kunnen verschillen, afhankelijk van het model van de monitor en de compatibiliteit met de grafische kaart van AMD.

#### Menu-item 1

- Off: de functie FreeSync uitschakelen.
- On: Schakel de functie FreeSync van grafische AMD-kaarten in. Tijdens het spelen van games kunt u intermitterende flikkeringen opmerken.
- Pas de optimale resolutie toe wanneer u FreeSync gebruikt.

Raadpleeg voor de instelmethode voor de vernieuwingsfrequentie de Vragen en antwoorden → Hoe kan ik de frequentie wijzigen?

 $^-$  De FreeSync-functie is alleen ingeschakeld in de modus HDMI1, HDMI2 of DisplayPort. Gebruik de HDMI/DisplayPort-kabel meegeleverd door de fabrikant voor het gebruik van FreeSync.

Als u de FreeSync-functie gebruikt terwijl u een spel speelt, kunnen de volgende symptomen optreden:

- Er kan schermflikkering optreden afhankelijk van het type grafische kaart, de instellingen voor elke game of de video die wordt afgespeeld. Probeer de volgende acties: verminder de waardes van de gameinstellingen, verander de huidige FreeSync modus naar On, of bezoek de AMD website om de versie van het stuurprogramma van uw grafische kaart te controleren en deze bij te werken naar de nieuwste versie.
- Terwijl u de FreeSync-functie gebruikt, kan het scherm flikkeren als gevolg van variatie in de uitgangsfrequentie van de grafische kaart.
- De responssnelheid kan fluctueren tijdens het spelen van games, afhankelijk van de resolutie. Meestal is het zo dat een hogere resolutie de responssnelheid verlaagt.
- De geluidskwaliteit van de monitor kan verminderen.
- $-$  Als u problemen ondervindt met de functie, neem dan contact op met het Samsung Servicecenter.
- Als u de schermresolutie wijzigt met de functie ingesteld op On, kan het scherm af en toe wit worden als gevolg van de grafische kaart. Stel FreeSync in op Off en wijzig de resolutie.
- ― De functie is niet beschikbaar op apparaten (bv. AV-apparaten) die geen AMD grafische kaart hebben. Als de functie is geactiveerd, kan er een storing optreden op het scherm.

#### Hoe schakelt u FreeSync in?

- 1 Stel FreeSync in op On in de OSD op de monitor.
- 2 Activeer FreeSync in AMD Radeon Settings: Klik met de rechtermuisknop op → AMD Radeon Settings → Display

De functie "AMD FreeSync" moet ingesteld zijn op "Aan". Schakel "Aan" in indien dat nog niet is gebeurd.

#### Menu-item 2

- Off: de functie FreeSync uitschakelen.
- Standard Engine: de FreeSync-basisfuncties van de grafische kaart van AMD inschakelen.
- Ultimate Engine: de FreeSync-functie met een hogere framesnelheid inschakelen. Trekken van het scherm (abnormale synchronisatie tussen scherm en inhoud) wordt verminderd in deze modus. Tijdens het spelen van games is het mogelijk dat het scherm flikkert.

#### Pas de optimale resolutie toe wanneer u FreeSync gebruikt.

Raadpleeg voor de instelmethode voor de vernieuwingsfrequentie de Vragen en antwoorden → Hoe kan ik de frequentie wijzigen?

 $^-$  De FreeSync-functie is alleen ingeschakeld in de modus HDMI1, HDMI2 of DisplayPort. Gebruik de HDMI/DisplayPort-kabel meegeleverd door de fabrikant voor het gebruik van FreeSync.

Als u de FreeSync-functie gebruikt terwijl u een spel speelt, kunnen de volgende symptomen optreden:

- Er kan schermflikkering optreden afhankelijk van het type grafische kaart, de instellingen voor elke game of de video die wordt afgespeeld. Probeer de volgende acties: verminder de waardes van de game-instellingen, verander de huidige FreeSync modus naar Standard Engine, of bezoek de AMD website om de versie van het stuurprogramma van uw grafische kaart te controleren en deze bij te werken naar de nieuwste versie.
- Terwijl u de FreeSync-functie gebruikt, kan het scherm flikkeren als gevolg van variatie in de uitgangsfrequentie van de grafische kaart.
- De responssnelheid kan fluctueren tijdens het spelen van games, afhankelijk van de resolutie. Meestal is het zo dat een hogere resolutie de responssnelheid verlaagt.
- De geluidskwaliteit van de monitor kan verminderen.

 $-$  Als u problemen ondervindt met de functie, neem dan contact op met het Samsung Servicecenter.

- Wanneer de resolutie wordt gewiizigd met FreeSync ingesteld op Standard Engine of Ultimate Engine, kan er af en toe 'tearing' van het scherm optreden. Stel FreeSync in op Off en wijzig de resolutie.
- ― De functie is niet beschikbaar op apparaten (bv. AV-apparaten) die geen AMD grafische kaart hebben. Als de functie is geactiveerd, kan er een storing optreden op het scherm.

#### Hoe schakelt u FreeSync in?

- 1 Stel FreeSync in op Standard Engine of Ultimate Engine in het OSD-menu.
- 2 Activeer FreeSync in AMD Radeon Settings:

Klik met de rechtermuisknop op → AMD Radeon Settings → Display

De functie "AMD FreeSync" moet ingesteld zijn op "Aan". Schakel "Aan" in indien dat nog niet is gebeurd.

<span id="page-27-0"></span>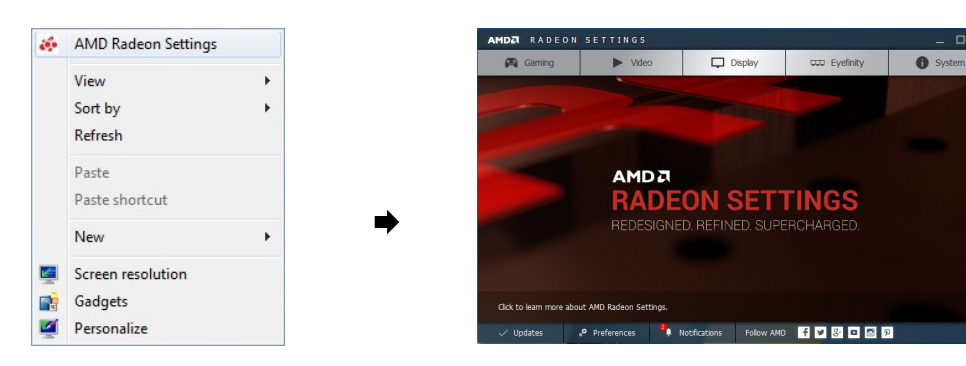

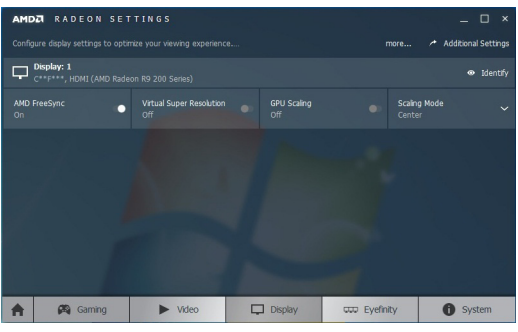

#### De modellen in de lijst met grafische kaarten ondersteunen FreeSync

FreeSync kan alleen worden gebruikt met specifieke grafische kaartmodellen van AMD. Raadpleeg de volgende lijst voor de ondersteunde grafische kaarten:

Installeer de nieuwste officiële grafische stuurprogramma's van AMD die FreeSync ondersteunen.

- ― Kijk op de officiële website van AMD voor meer grafische kaarten van AMD die FreeSync ondersteunen.
- ― Selecteer FreeSync Off als u een grafische kaart van een andere fabrikant gebruikt.
- AMD Radeon R9 300 Series
- AMD Radeon R9 Fury X
- AMD Radeon R7 360
- AMD Radeon R9 295X2
- AMD Radeon R9 290X
- AMD Radeon R9 290
- AMD Radeon R9 285
- AMD Radeon R7 260X
- AMD Radeon R7 260
- AMD Radeon RX480

### Low Input Lag

 $\Box$ 

#### Minimaliseer de invoervertraging voor snelle reacties door de videoverwerkingstijd te verminderen.

- $-$  Het wordt aanbevolen om de verversingsfrequentie van de grafische kaart in te stellen op 100 Hz, 120 Hz en 144 Hz. Bij 60 Hz is de functie niet beschikbaar.
- ― Deze functie is niet beschikbaar als de scansnelheid op de computer verschilt van die in de instellingen in het Refresh Rate-menu.

### Screen Size

Selecteer het beste schermformaat en -verhouding.

#### In de modus PC

- Auto: Hiermee wordt het beeld weergegeven met de beeldverhouding van de gebruikte bron.
- Wide: Hiermee wordt het beeld schermvullend weergegeven, ongeacht de beeldverhouding van de gebruikte bron.
- 17" (4:3): Gebruik beeldverhouding 4:3 op een scherm van 17 inch. Beelden met een andere beeldverhouding worden niet weergegeven.
- 19" (4:3): Gebruik beeldverhouding 4:3 op een scherm van 19 inch. Beelden met een andere beeldverhouding worden niet weergegeven.
- 19" Wide (16:10): Gebruik beeldverhouding 16:10 op een scherm van 19 inch. Beelden met een andere beeldverhouding worden niet weergegeven.
- 21.5" Wide (16:9): Gebruik beeldverhouding 16:9 op een scherm van 21,5 inch. Beelden met een andere beeldverhouding worden niet weergegeven.
- 22" Wide (16:10): Gebruik beeldverhouding 16:10 op een scherm van 22 inch. Beelden met een andere beeldverhouding worden niet weergegeven.
- 23" Wide (16:9): Gebruik beeldverhouding 16:9 op een scherm van 23 inch. Beelden met een andere beeldverhouding worden niet weergegeven.

#### <span id="page-28-0"></span>In de modus AV

- 4:3: Hiermee wordt het beeld weergegeven met een beeldverhouding van 4:3. Geschikt voor video's en standaardmateriaal.
- 16:9: Hiermee wordt het beeld weergegeven met een beeldverhouding van 16:9.
- Screen Fit: Hiermee wordt het beeld weergegeven met de oorspronkelijke beeldverhouding zonder dat er beeld wegvalt.
- 17" (4:3): Gebruik beeldverhouding 4:3 op een scherm van 17 inch. Beelden met een andere beeldverhouding worden niet weergegeven.
- 19" (4:3): Gebruik beeldverhouding 4:3 op een scherm van 19 inch. Beelden met een andere beeldverhouding worden niet weergegeven.
- 19" Wide (16:10): Gebruik beeldverhouding 16:10 op een scherm van 19 inch. Beelden met een andere beeldverhouding worden niet weergegeven.
- 21.5" Wide (16:9): Gebruik beeldverhouding 16:9 op een scherm van 21,5 inch. Beelden met een andere beeldverhouding worden niet weergegeven.
- 22" Wide (16:10): Gebruik beeldverhouding 16:10 op een scherm van 22 inch. Beelden met een andere beeldverhouding worden niet weergegeven.
- 23" Wide (16:9): Gebruik beeldverhouding 16:9 op een scherm van 23 inch. Beelden met een andere beeldverhouding worden niet weergegeven.

― De functie wordt mogelijk niet ondersteund, afhankelijk van de poorten die op het product aanwezig zijn.

- ― De schermgrootte kan worden gewijzigd wanneer aan de volgende voorwaarden is voldaan.
- ― Er is een digitaal uitvoerapparaat aangesloten met de HDMI/DP-kabel.
- ― Ingangssignaal is 480p, 576p, 720p of 1080p en de monitor kan dit normaal weergeven (niet elk model ondersteunt al deze signalen.).
- Dit kan alleen worden ingesteld als de externe invoer is aangesloten via HDMI/DP en PC/AV Mode is ingesteld op AV.

(DisplayPort/HDMI1/HDMI2: deze optie is beschikbaar wanneer FreeSync is uitgeschakeld)

### Save Settings

Sla maximaal drie aan uw voorkeuren aangepaste gamemodi op. Druk op een sneltoets van een gamemodus in het onderste deel van de monitor om toegang te krijgen tot uw favoriete aangepaste gamemodus.

 $-$  Als u een aangepaste gamemodus bewerkt en opslaat, worden de vorige instellingen gewist. Wees voorzichtig wanneer u een modus bewerkt.

• Game Setting 1 / Game Setting 2 / Game Setting 3

#### Toets voor game-instelling

U kunt de instelling snel bekijken met behulp van een sneltoets onderaan zonder gebruik te maken van een OSD-menu. U kunt de instellingen voor drie verschillende modi direct bekijken.

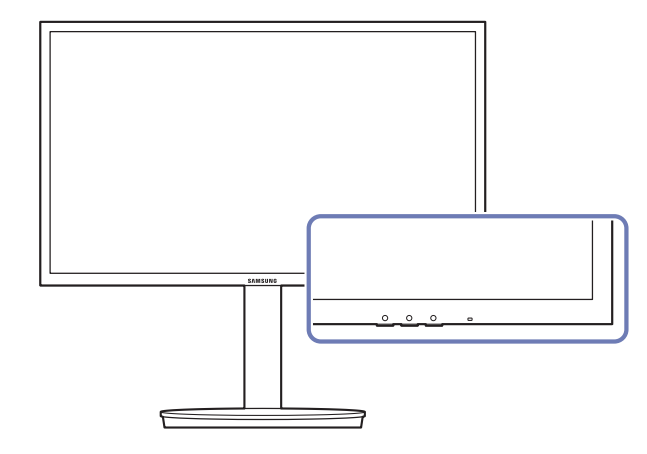

# <span id="page-29-0"></span>Het scherm instellen Hoofdstuk 05

Configureer de scherminstellingen, zoals de helderheid. Van elke functie wordt een gedetailleerde beschrijving gegeven. Zie uw product voor details.

### Picture Mode

Dit menu maakt een optimale beeldkwaliteit mogelijk voor de omgeving waarin het product wordt gebruikt.

― Dit menu is niet beschikbaar wanneer Eye Saver Mode is ingeschakeld.

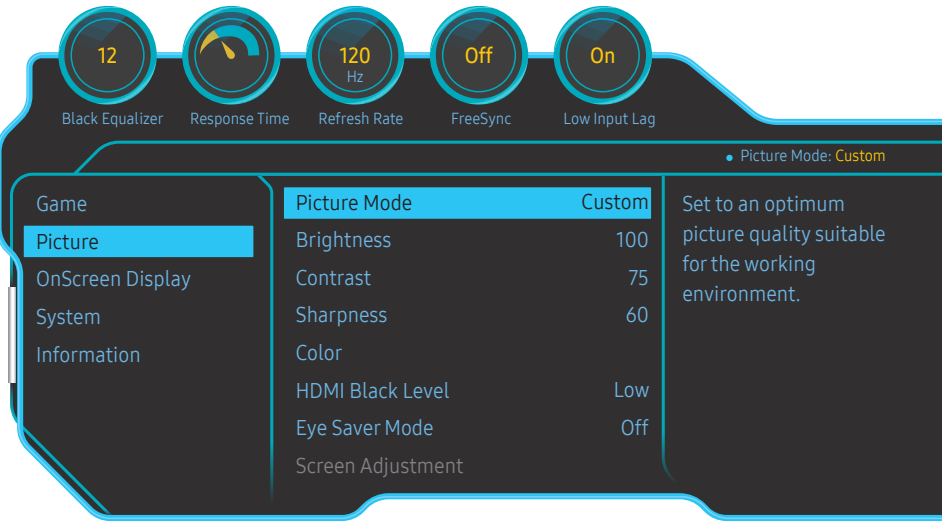

― De weergegeven afbeelding kan verschillen van het model.

#### In de modus PC

- Custom: hiermee past u de scherminstellingen aan.
- High-Brightness: Maximaliseer de helderheid van het scherm.
- FPS: Vergroot de helderheid van donkere zones van het FPS-gamescherm. Deze modus vergroot de zichtbaarheid van uw vijanden tijdens een FPS-game.
- RTS: Vergroot de kleurtemperatuur en de contrastverhouding om de zichtbaarheid van het RTSscherm en de minikaart de verbeteren.
- RPG: Deze modus is geoptimaliseerd voor 3D-graphics en instant messaging op het RPGgamescherm.
- AOS: Vergroot de contrastverhouding om een beeldkwaliteit te verkrijgen die geoptimaliseerd is voor het AOS-gamescherm.
- sRGB: hiermee zet u het kleursysteem in de modus sRGB. Dit is de standaardmodus van deze monitor.
- Cinema: Hiermee worden de helderheid en scherpte aangepast voor een optimale weergave van video en dvd's.

#### In de modus AV

Wanneer de externe invoer is aangesloten via HDMI/DP en de PC/AV Mode is ingesteld op AV, Picture Mode heeft vier automatische beeldinstellingen (Dynamic, Standard, Movie en Custom) die op de fabriek zijn ingesteld. U kunt de modus Dynamic, Standard, Movie of Custom activeren. U kunt Custom selecteren om uw gepersonaliseerde beeldinstellingen automatisch opnieuw op te roepen.

- Dynamic: Selecteer deze modus om een scherper beeld te verkrijgen dan in de Standard modus.
- Standard: Selecteer deze modus ingeval de achtergrond licht is. Dit levert tevens een scherper beeld op.
- Movie: Selecteer deze modus ingeval de achtergrond donker is. Dit is energiebesparend en is prettiger voor de ogen.
- Custom: Selecteer deze modus als u het beeld aan eigen wens wilt aanpassen.

### <span id="page-30-0"></span>**Brightness**

Hiermee kunt u de algemene helderheid van het beeld aanpassen. (Bereik: 0~100)

Een hogere waarde resulteert in een helderder beeld.

— Dit menu is niet beschikbaar wanneer **Eco Saving Plus** is ingeschakeld.

 $-$  Dit menu is niet beschikbaar wanneer **Eye Saver Mode** is ingeschakeld.

### Contrast

Hiermee past u het contrast tussen de objecten en de achtergrond aan. (Bereik: 0~100) Een hogere waarde resulteert in een groter contrast, zodat het object helderder wordt weergegeven.

### **Sharpness**

Hiermee maakt u de randen van objecten scherper of vager. (Bereik: 0~100) Een hogere waarde resulteert in scherpere contouren.

### Color

Hiermee wijzigt u de tint van het scherm.

 $-$  Dit menu is niet beschikbaar wanneer **Eye Saver Mode** is ingeschakeld.

- Red: hiermee kunt u de verzadiging van de kleur rood aanpassen. Hoe dichter bij 100, hoe groter de intensiteit van de kleur.
- Green: hiermee kunt u de verzadiging van de kleur groen aanpassen. Hoe dichter bij 100, hoe groter de intensiteit van de kleur.
- Blue: hiermee kunt u de verzadiging van de kleur blauw aanpassen. Hoe dichter bij 100, hoe groter de intensiteit van de kleur.
- Color Tone: Hiermee kunt u een tint selecteren die past bij de omstandigheden.
	- ‒ Cool 2: Hiermee stelt u een koelere kleurtemperatuur in dan Cool 1.
	- ‒ Cool 1: Hiermee stelt u een koelere kleurtemperatuur in dan Normal.
	- ‒ Normal: Hiermee krijgt u de standaardkleuren.
	- ‒ Warm 1: Hiermee stelt u een warmere kleurtemperatuur in dan Normal.
	- ‒ Warm 2: Hiermee stelt u een warmere kleurtemperatuur in dan Warm 1.
	- ‒ Custom: Hiermee past u de tint aan.
	- ― Wanneer de externe invoer is aangesloten via HDMI/DP en de PC/AV Mode is ingesteld op AV, heeft Color Tone vier instellingen voor kleurtemperatuur (Cool, Normal, Warm en Custom).
- Gamma: hiermee kunt u het middenniveau van de luminantie aanpassen.
	- ‒ Mode1 / Mode2 / Mode3

### <span id="page-31-0"></span>HDMI Black Level

Al er een dvd-speler of settopbox via HDMI is aangesloten op het product, kan dit ten koste gaan van de beeldkwaliteit (verslechtering van het contrast/de kleur, het zwartniveau enzovoort), afhankelijk van het aangesloten bronapparaat. In dat geval kunt u HDMI Black Level gebruik om de beeldkwaliteit aan te passen.

In dat geval kunt u de beeldkwaliteit corrigeren met de functie HDMI Black Level.

― Deze functie is alleen beschikbaar in de modus HDMI1, HDMI2.

- Normal: Selecteer deze modus wanneer er geen verslechtering van de contrastverhouding optreedt.
- Low: Selecteer deze modus om het zwartniveau te reduceren en het witniveau te verhogen wanneer er geen verslechtering van de contrastverhouding optreedt.

― HDMI Black Level is mogelijk niet compatibel met bepaalde bronapparaten.

 $-$  De functie HDMI Black Level is alleen actief in bepaalde AV-resoluties, zoals 720P en 1080P.

### Eye Saver Mode

Hiermee krijgt u een optimale beeldkwaliteit die rustgevend is voor de ogen.

Wanneer Eye Saver Mode is ingesteld op On, wordt de hoeveelheid blauw licht met een golflengte van ongeveer 400 nm verlaagd, wat een optimale beeldkwaliteit biedt waarbij de ogen zich kunnen ontspannen. Het blauwe lichtniveau is lager dan de standaardwaarde.

### Screen Adjustment

- $-$  Deze optie kan alleen worden gebruikt als PC/AV Mode is ingesteld op AV.
- -<br>Dit menu is alleen beschikbaar wanneer Screen Size op Screen Fit staat in de modus AV. Wanneer in de modus AV een 480P-, 576P-, 720P- of 1080P-ingangssignaal binnenkomt en de monitor dit normaal kan weergegeven, selecteer dan Screen Fit voor een aanpassing van de horizontale positie in stappen van 0-6.

#### H-Position en V-Position configureren

H-Position: Hiermee beweegt u het beeld naar links of rechts. V-Position: Hiermee beweegt u het beeld omhoog of omlaag.

# <span id="page-32-0"></span>De instellingen OSD (On Screen Display) aanpassen Hoofdstuk 06

Van elke functie wordt een gedetailleerde beschrijving gegeven. Zie uw product voor details.

### Language

#### Stel de menutaal in.

― Wanneer u de taalinstellingen wijzigt, worden de wijzigingen alleen toegepast op de schermmenu's.

― Ze worden niet toegepast op andere functies op uw computer.

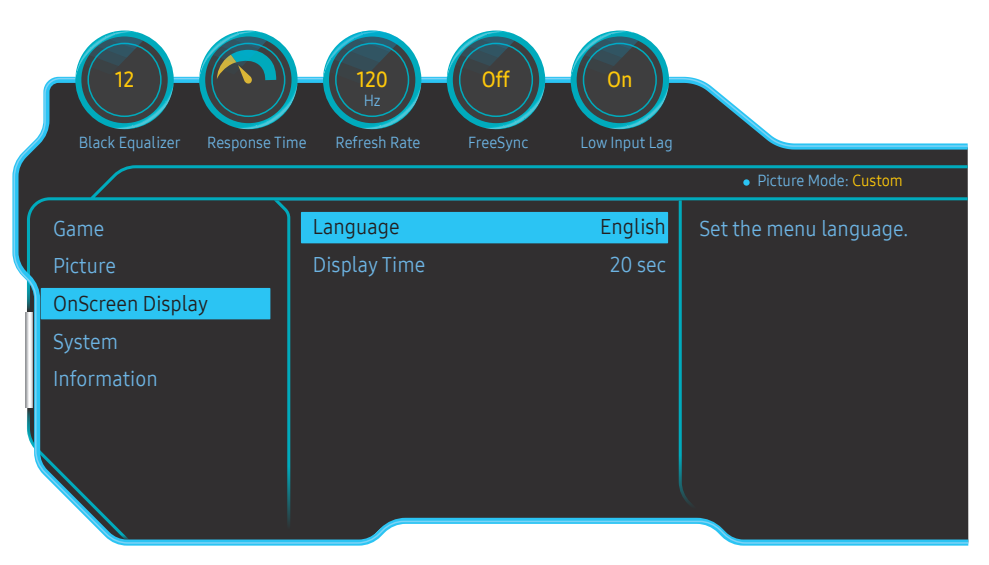

― De weergegeven afbeelding kan verschillen van het model.

### Display Time

Hiermee wordt het OSD-menu automatisch verborgen als het menu een bepaalde tijd niet is gebruikt. Met Display Time bepaalt u na hoeveel tijd het OSD-menu verdwijnt.

# <span id="page-33-0"></span>Instellen en resetten Hoofdstuk 07

Van elke functie wordt een gedetailleerde beschrijving gegeven. Zie uw product voor details.

### Arena Lighting

Configureer hoe de ledverlichting onder het scherm werkt.

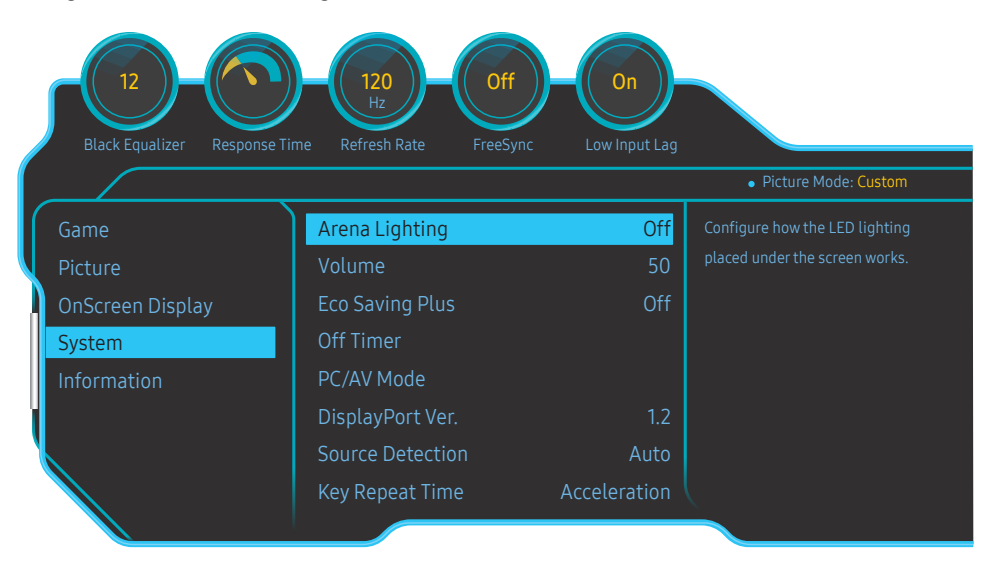

― De weergegeven afbeelding kan verschillen van het model.

- Off: Schakel de functie Arena Lighting uit.
- Blinking: De ledverlichting werkt met een constant interval.
- Interactive: Wijzig de helderheid van het led automatisch op basis van het geluid van de computer.
- ― Deze modus wijzigt het verlichtingsniveau door de intensiteit van het door de monitor ontvangen audiosignaal te detecteren. Hoe lager het geluidsvolume op de computer, hoe lager het verlichtingsniveau. Verhoog het geluidsvolume om het verlichtingseffect van de functie Arena Lighting te verbeteren voor een betere game-ervaring.

### <span id="page-34-0"></span>Volume

Pas Volume aan door de JOG-knop LINKS/RECHTS te bewegen.

### Eco Saving Plus

De Eco Saving Plus-functie reduceert het energieverbruik door de stroom die door het monitorpaneel wordt gebruikt, te regelen.

 $-$  Dit menu is niet beschikbaar wanneer **Eve Saver Mode** is ingeschakeld.

- Off: Schakel de functie Eco Saving Plus uit.
- Auto: Hiermee wordt het energieverbruik automatisch met ongeveer 10% verlaagd ten opzichte van de huidige instelling.

(Hoeveel het energieverbruik afneemt, hangt af van de helderheid van het scherm.)

- Low: Hiermee wordt het energieverbruik met 25% verlaagd ten opzichte van de standaardinstelling.
- High: Hiermee wordt het energieverbruik met 50% verlaagd ten opzichte van de standaardinstelling.

### Off Timer

Off Timer: Schakel de Off Timer-modus in.

Turn Off After: Hiermee kunt u de tijdklok instellen op een periode van 1 tot 23 uur. Het product gaat na het opgegeven aantal uren vanzelf uit.

 $-$  Deze optie kan alleen worden gebruikt als **Off Timer** is ingesteld op **On**.

 $-$  In sommige landen is het product standaard zo ingesteld dat **Off Timer** automatisch wordt geactiveerd na 4 uur nadat het product is ingeschakeld. Dit gedrag is in overeenstemming met de energievoorschriften. Als u niet wilt dat de timer wordt geactiveerd, ga dan naar  $\bigoplus$  → System en schakel Off Timer naar Off.

### PC/AV Mode

Stel PC/AV Mode in op AV. Het beeld wordt groter weergegeven.

Deze optie is met name handig wanneer u een film kijkt.

- Gebruik de instelling "PC" bij aansluiting op een pc.
- Gebruik de instelling "AV" bij aansluiting op een AV-apparaat.

-<br>Alleen meegeleverd bij de breedbeeldmodellen zoals 16:9 of 16:10.

 $^-$  Als de monitor zich in de modus **HDMI1, HDMI2, DisplayPort** bevindt en u op het scherm de melding  $Check$ Signal Cable ziet of de energiebesparende modus wordt geactiveerd, drukt u op de JOG-knop om het functietoetsscherm weer te geven en selecteert u vervolgens het pictogram  $\bigcirc$ . U kunt PC of AV selecteren.

### DisplayPort Ver.

Selecteer uw DisplayPort-versie. DisplayPort 1.1 ondersteunt High Bit Rate 1. DisplayPort 1.2 ondersteunt High Bit Rate 2.

 $-$  Onjuiste instellingen kunnen een leeg scherm veroorzaken. Controleer de specificaties van het apparaat als dit gebeurt.

― Als de monitor (wanneer ingesteld op HDMI1, HDMI2 of DisplayPort) in de energiebesparende modus is of het bericht Check Signal Cable weergeeft of de energiebesparende modus wordt ingeschakeld, druk dan op de JOG-knop om het functietoetsscherm weer te geven en selecteer vervolgens de knop @ om het On Screen Display (OSD) weer te geven. U kunt 1.1 of 1.2 selecteren.

### <span id="page-35-0"></span>Source Detection

Selecteer Auto of Manual als de manier om het invoersignaal te herkennen.

### Key Repeat Time

U kunt kiezen uit Acceleration, 1 sec en 2 sec. Als No Repeat is geselecteerd, reageert de knop slechts eenmaal.

### Power LED On

Configureer de instellingen om de aan/uit-LED aan de onderzijde van het product in of uit te schakelen.

- Working: De aan/uit-LED staat aan wanneer het product is ingeschakeld.
- Stand-by: De aan/uit-LED staat aan wanneer het product is uitgeschakeld.

### Information

Hiermee geeft u de actuele bron, frequentie en resolutie weer.

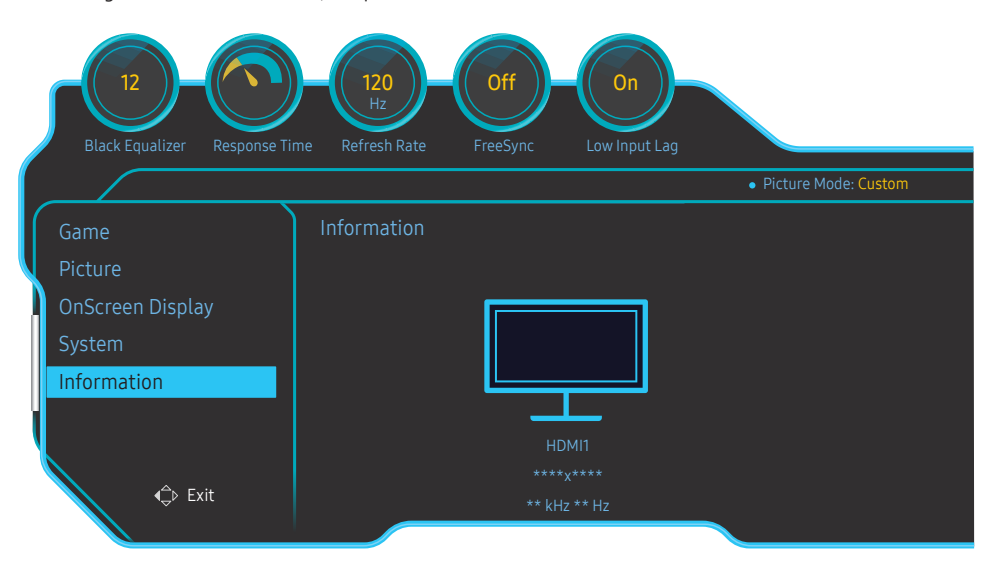

 $-$  De weergegeven afbeelding kan verschillen van het model.

### Reset All

Hiermee zet u alle instellingen van het product terug op de fabrieksinstellingen.

― Game Setting 1, Game Setting 2 en Game Setting 3 bewaard onder Save Settings worden niet gewijzigd.

# <span id="page-36-0"></span>De software installeren Hoofdstuk 08

### Easy Setting Box

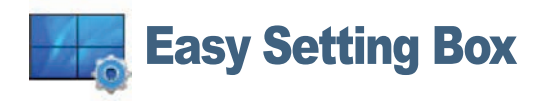

Met Easy Setting Box kunnen gebruikers het beeldscherm opdelen in meerdere delen.

U kunt de meest recente versie van Easy Setting Box downloaden van de website van Samsung Electronics op http://www.samsung.com.

― De software werkt misschien niet goed als u de computer na installatie niet opnieuw opstart.

― Het pictogram Easy Setting Box verschijnt misschien niet, afhankelijk van het computersysteem en de productspecificaties.

― Als het snelkoppelingspictogram niet verschijnt, drukt u op de toets F5.

#### Beperkingen en problemen bij de installatie

De installatie van Easy Setting Box kan beïnvloed worden door de grafische kaart, het moederbord en de netwerkomgeving.

### Systeemeisen

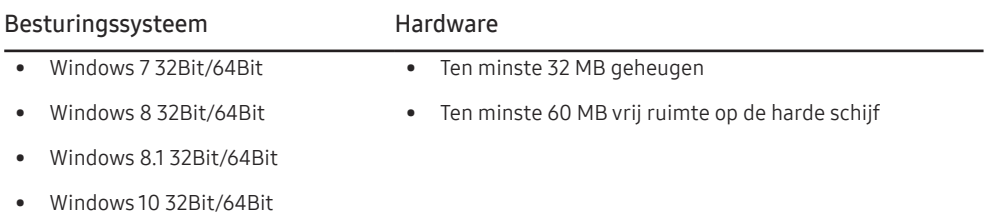

# <span id="page-37-0"></span>Problemen oplossen Hoofdstuk 09

### Voordat u contact opneemt met een Samsungservicecentrum

― Voordat u met de klantenservice van Samsung belt, kunt u het product als volgt testen. Als het probleem zich blijft voordoen, kunt u contact opnemen met de dichtstbijzijnde klantenservice van Samsung.

#### Het product testen

Controleer of uw product normaal werkt door gebruik te maken van de testfuncties van het product.

Als het scherm uit is en het aan-uitlampje knippert, ook al is het product correct aangesloten op de computer, voer dan een zelfdiagnose uit.

- 1 Schakel zowel de computer als het product uit.
- 2 Trek de kabel uit het product.
- 3 Product inschakelen.
- 4 Als het bericht Check Signal Cable wordt weergegeven, werkt het product correct.

― Als er geen beeld wordt weergegeven, controleert u het computersysteem, de videocontroller en de kabel.

### De resolutie en frequentie controleren

Bij een modus die de ondersteunde resolutie overtreft (zie [Tabel standaardsignaalmodi\)](#page-41-1) wordt kort het bericht Not Optimum Mode weergegeven.

― De weergegeven resolutie kan variëren, afhankelijk van de systeeminstellingen van de computer en de kabels.

### Controleer het volgende.

#### Installatieprobleem (PC-modus)

Het scherm wordt constant in- en uitgeschakeld.

Controleer of de kabel goed is aangesloten tussen het product en de computer en of alle connectors goed vastzitten.

Wanneer er een HDMI- of HDMI-DVI-kabel is aangesloten op het product en de PC, wordt er aan alle vier de kanten van het scherm een lege ruimte weergegeven.

De lege ruimte op het scherm wordt niet veroorzaakt door het product.

De lege ruimte op het scherm wordt veroorzaakt door de pc of grafische kaart. U kunt dit probleem oplossen door de schermgrootte aan te passen in de HDMI- of DVI-instellingen voor de grafische kaart.

Als het instellingenmenu van de grafische kaart geen optie bevat waarmee de schermgrootte kan worden aangepast, werkt u het stuurprogramma van de grafische kaart bij naar de nieuwste versie.

(Neem contact op met de fabrikant van de grafische kaart of de computer voor meer informatie over het aanpassen van de scherminstellingen.)

#### Probleem met het scherm

Het aan/uit-lampje brandt niet. Het scherm wordt niet ingeschakeld. Controleer of het netsnoer goed is aangesloten op het product.

Het bericht Check Signal Cable wordt weergegeven.

Controleer of de kabel goed is aangesloten op het product.

Controleer of het apparaat dat op het product is aangesloten, is ingeschakeld.

#### Not Optimum Mode wordt weergegeven.

Dit bericht wordt weergegeven als het signaal dat de grafische kaart uitstuurt, de maximale resolutie of frequentie van het product overschrijdt.

Wijzig de maximale resolutie en frequentie. Gebruik waarden die voldoen aan de productspecificaties. Zie de tabel met standaardsignaalmodi (pag. [42](#page-41-1)).

De beelden op het scherm worden vervormd weergegeven.

Controleer de kabelaansluiting met het product.

Het scherm is niet helder. Het scherm is vaag.

Verwijder alle accessoires (videoverlengkabels, enzovoort) en probeer het opnieuw.

Stel de resolutie en de frequentie in op het aanbevolen niveau.

Het scherm is onstabiel en vertoont trillingen. Er blijven schaduwen of echobeelden achter op het scherm.

Controleer of de resolutie en de frequentie van de computer zijn ingesteld binnen een bereik voor de resolutie en frequentie dat compatibel is met het product. Wijzig vervolgens, indien nodig, de instellingen volgens de tabel Standaardsignaalmodi (pag. [42\)](#page-41-1) in deze handleiding en het menu Information op het product.

Het scherm is te helder. Het scherm is te donker.

Pas Brightness en Contrast aan.

De schermkleur is inconsistent.

Wijzig de instellingen bij Color.

De kleuren op het scherm hebben een schaduw en worden vervormd.

Wijzig de instellingen bij Color.

Het wit lijkt niet echt wit.

Wijzig de instellingen bij Color.

Er wordt geen beeld op het scherm weergegeven en het aan/uit-lampje knippert elke 0,5 tot 1 seconde.

Het product bevindt zich in de energiebesparingsmodus.

Druk op een toets op het toetsenbord of beweeg de muis om terug te keren naar het vorige scherm.

#### Tekst is vaag.

Bij gebruik van Windows (bijvoorbeeld Windows 7, Windows 8, Windows 8.1 of Windows 10): Ga naar Configuratiescherm → Lettertypen → ClearType-tekst aanpassen en wijzig ClearType inschakelen.

#### Videoweergave is schokkerig.

Weergave van grote videobestanden met een hoge definitie kan schokkerig zijn. De reden kan zijn dat de videospeler niet is geoptimaliseerd voor de gebruikte computer.

Probeer het bestand op een andere videospeler af te spelen.

#### Problemen met het geluid

#### Er wordt geen geluid weergegeven.

Controleer of de audiokabel goed is aangesloten of pas het volume aan.

Controleer het geluidsvolume.

#### Het volumeniveau is te laag.

Pas het volume aan.

Als het volumeniveau nog steeds erg laag is nadat u het hebt vergoogd naar het maximale niveau, past u het volume voor de grafische kaart of het programma op de computer aan.

#### Wel beeld, geen geluid.

Als het bronapparaat is aangesloten met een HDMI-DVI-kabel, is geen geluid te horen.

Sluit het apparaat aan met een HDMI-kabel of een DP-kabel.

#### Problemen met een bronapparaat

Er wordt een piepend geluid weergegeven wanneer mijn computer wordt opgestart.

Als u een piepgeluid hoort als de pc wordt aangezet, moet u de pc laten nakijken.

### <span id="page-39-0"></span>Vragen en antwoorden

 $^-$  Raadpleeg de gebruikershandleiding van uw computer of grafische kaart voor meer informatie over instellingen.

#### Hoe kan ik de frequentie wijzigen?

U kunt de frequentie instellen via uw grafische kaart.

- Windows 7: Ga naar Configuratiescherm → Vormgeving en persoonlijke instellingen → Beeldscherm → Schermresolutie → Geavanceerde instellingen → Beeldscherm en pas Vernieuwingsfrequentie aan onder Beeldscherminstellingen.
- Windows 8 (Windows 8.1): Ga naar Instellingen → Configuratiescherm → Vormgeving en persoonlijke instellingen → Beeldscherm → Schermresolutie → Geavanceerde instellingen → Beeldscherm en pas Vernieuwingsfrequentie aan onder Beeldscherminstellingen.
- Windows 10: ga naar Instellingen → Systeem → Beeldscherm → Geavanceerde beeldscherminstellingen → Eigenschappen van beeldschermadapter → Beeldscherm en pas onder Beeldscherminstellingen de Vernieuwingsfrequentie aan.

#### Hoe kan ik de resolutie wijzigen?

- Windows 7: ga naar Configuratiescherm → Vormgeving en persoonlijke instellingen → Beeldscherm → Resolutie aanpassen en pas de resolutie aan.
- Windows 8 (Windows 8.1): ga naar Instellingen → Configuratiescherm → Vormgeving en persoonlijke instellingen → Beeldscherm → Resolutie aanpassen en pas de resolutie aan.
- Windows 10: ga naar Instellingen → Systeem → Beeldscherm → Geavanceerde beeldscherminstelllingen en pas de resolutie aan.

#### Hoe stel ik de energiebesparingsmodus in?

- Windows 7: u kunt de energiebesparingsmodus inschakelen via Configuratiepaneel → Vormgeving en persoonlijke instellingen → Aan persoonlijke voorkeur aanpassen → Instellingen voor schermbeveiliging → Energiebeheer of via BIOS SETUP op de computer.
- Windows 8 (Windows 8.1): u kunt de energiebesparingsmodus inschakelen via Instellingen → Configuratiescherm → Vormgeving en persoonlijke instellingen → Persoonlijke instellingen → Instellingen voor schermbeveiliging → Energiebeheer of via BIOS SETUP op de computer.
- Windows 10: U kunt de energiebesparingsmodus inschakelen via Instellingen → Persoonlijke instellingen → Vergrendelingsscherm → Instellingen voor time-out van beeldscherm → Stroomverbruik en & slaapstand of via BIOS SETUP op de computer.

# <span id="page-40-0"></span>Specificaties Hoofdstuk 10

### Algemeen

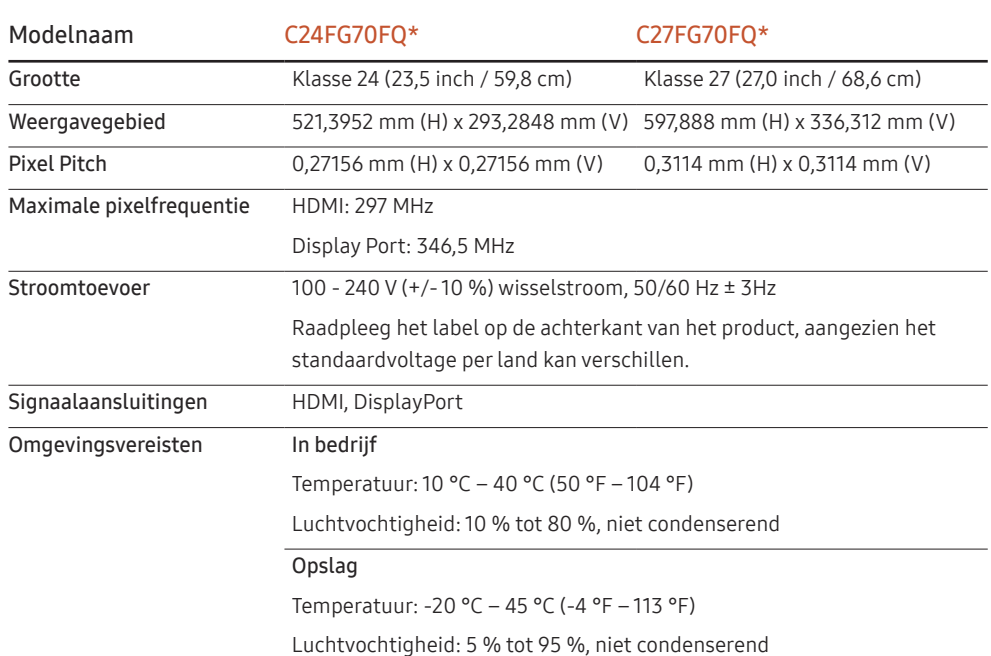

#### ― Plug-and-Play

Deze monitor kan worden geïnstalleerd op en gebruikt voor elk Plug and Play-systeem. De binaire gegevensuitwisseling tussen de monitor en het computersysteem optimaliseert de monitorinstellingen. De monitor wordt automatisch geïnstalleerd. U kunt de installatie-instellingen echter naar wens wijzigen.

#### ― Schermpunten (pixels)

Vanwege de aard van het productieproces voor dit product, wordt ongeveer 1 op de miljoen pixels (1ppm) op het LCD-scherm donkerder of lichter weergegeven. Dit is niet van invloed op de prestaties van het product.

― De bovenstaande specificaties kunnen zonder voorafgaande kennisgeving worden gewijzigd ter verbetering van de kwaliteit.

― Dit apparaat is een digitaal apparaat van klasse B.

― Raadpleeg de website van Samsung Electronics voor de gedetailleerde specificaties van het apparaat.

### <span id="page-41-1"></span><span id="page-41-0"></span>Tabel standaardsignaalmodi

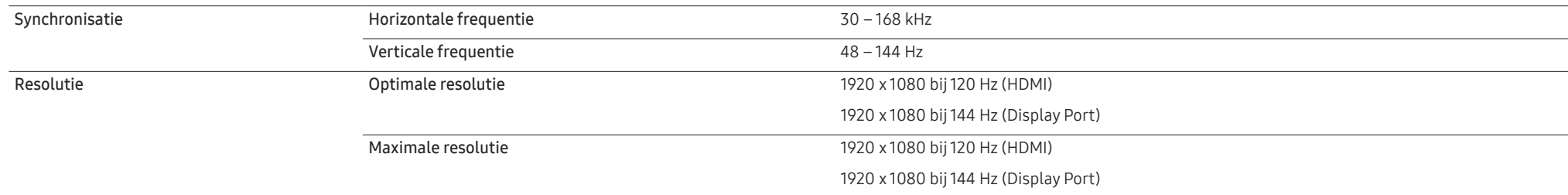

Als uw computer een signaal uitstuurt dat voldoet aan de volgende standaardsignaalmodi, wordt het scherm automatisch bijgeregeld. Als het signaal dat via de computer wordt verzonden, niet tot de standaard signaalmodi behoort, wordt er mogelijk een leeg scherm weergegeven terwijl het aan/uit-lampje brandt. Wijzig in dat geval de instellingen overeenkomstig de volgende tabel door de gebruikershandleiding bij de grafische kaart te raadplegen.

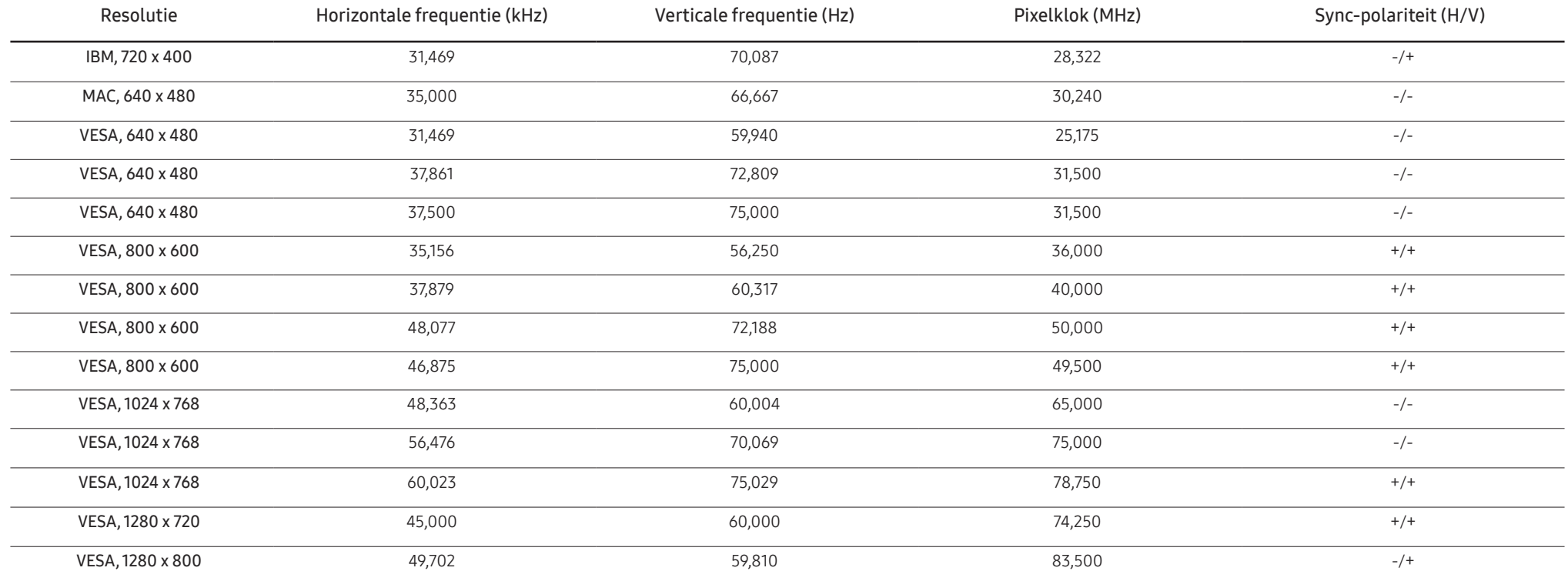

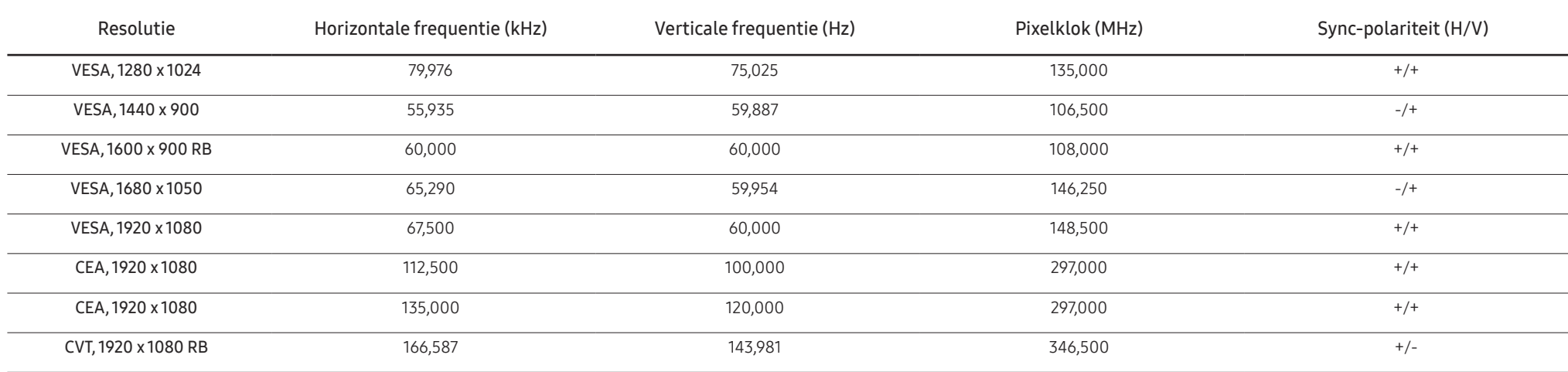

― Horizontale frequentie

De tijd die nodig is om één lijn van links naar rechts op het scherm te scannen, wordt de horizontale cyclus genoemd. Het omgekeerde van deze horizontale cyclus is de horizontale frequentie. De horizontale frequentie wordt gemeten in kHz.

#### ― Verticale frequentie

Doordat hetzelfde beeld tientallen keren per seconde opnieuw wordt weergegeven, kan de mens het beeld zien. De snelheid waarmee dit opnieuw weergeven gebeurt, wordt de verticale frequentie of vernieuwingsfrequentie genoemd. Deze frequentie wordt aangegeven in Hz (hertz).

― Vanwege de eigenschappen van het scherm kan dit product voor elk schermformaat slechts worden ingesteld op één resolutie voor een optimale beeldkwaliteit. Wanneer er een andere resolutie dan de opgegeven resolutie wordt ingesteld, kan dit ten koste gaan van de beeldkwaliteit. Om dit te voorkomen, kunt u het beste de opgegeven optimale resolutie voor uw product selecteren.

# <span id="page-43-0"></span>Bijlage Hoofdstuk 11

### Dienstverlening tegen betaling (door klanten)

― Wanneer u om service vraagt, kunnen wij in de volgende gevallen ondanks de garantie kosten in rekening brengen voor een bezoek van een monteur.

#### Geen productdefect

Reiniging van het product, afstelling, uitleg, herinstallatie enzovoort.

- Als een monteur aanwijzingen geeft voor het gebruik van het product of gewoon enkele opties aanpast zonder het product te demonteren.
- Als een defect het gevolg is van externe omgevingsfactoren (internet, antenne, signaal van kabel enzovoort).
- Als een product opnieuw wordt geïnstalleerd of als er extra apparaten worden aangesloten na de eerste installatie van het aangeschafte product.
- Als een product opnieuw wordt geïnstalleerd op een andere locatie of na een verhuizing.
- Als de klant om aanwijzingen voor het gebruik vraagt vanwege een product van een ander bedrijf.
- Als de klant om aanwijzingen voor het gebruik van het netwerk of een programma van een ander bedrijf vraagt.
- Als de klant vraagt om de software voor het product te installeren en te configureren.
- Als een monteur de binnenzijde van het product moet ontdoen van stof of vreemde stoffen.
- Als de klant om een extra installatie vraagt na aanschaf van het product bij een postorderbedrijf of online.

#### Productschade als gevolg van een fout van de klant

Productschade als gevolg van een verkeerde handeling of verkeerde reparatie door de klant.

Als het product schade heeft opgelopen als gevolg van:

- impact van buitenaf of laten vallen;
- het gebruik van verbruiksartikelen of apart verkochte producten die niet voldoen aan de eisen van Samsung;
- reparatie door een persoon die geen monteur is van een erkend servicebedrijf of partner van Samsung Electronics Co., Ltd.
- wijziging van het model of reparatie van het product door de klant;
- gebruik van het product op een verkeerde spanning of via niet-goedgekeurde elektrische aansluitingen;
- het niet volgen van de voorzorgsmaatregelen uit de gebruikershandleiding.

#### **Overig**

- Als het product defect raakt als gevolg van een natuurramp. (onweer, brand, aardbeving, overstroming enzovoort)
- Als verbruiksartikelen op zijn. (batterij, toner, verlichting, kop, trilmechanisme, lamp, filter, lint enzovoort)
- $-$  Als de klant om service vraagt terwijl het product niet defect is, kunnen servicekosten in rekening worden gebracht. Lees daarom eerst de gebruikershandleiding.